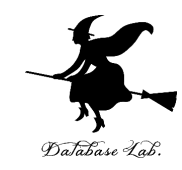

1

# cs-7. 乱数,シミュレーション (コンピューターサイエンス)

URL: <https://www.kkaneko.jp/cc/cs/index.html>

金子邦彦

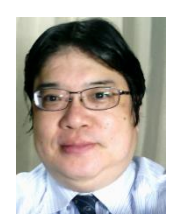

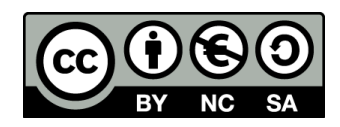

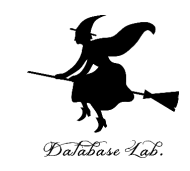

- **乱数**の基本概念とその重要性
- **一様分布**と**正規分布**の2種類の乱数とその 用途
- **Excelを用いた乱数の生成**方法と**分布の可 視化**
- **モンテカルロ法**と**待ち行列**を例として、**乱 数のシミュレーションへの応用**を示す

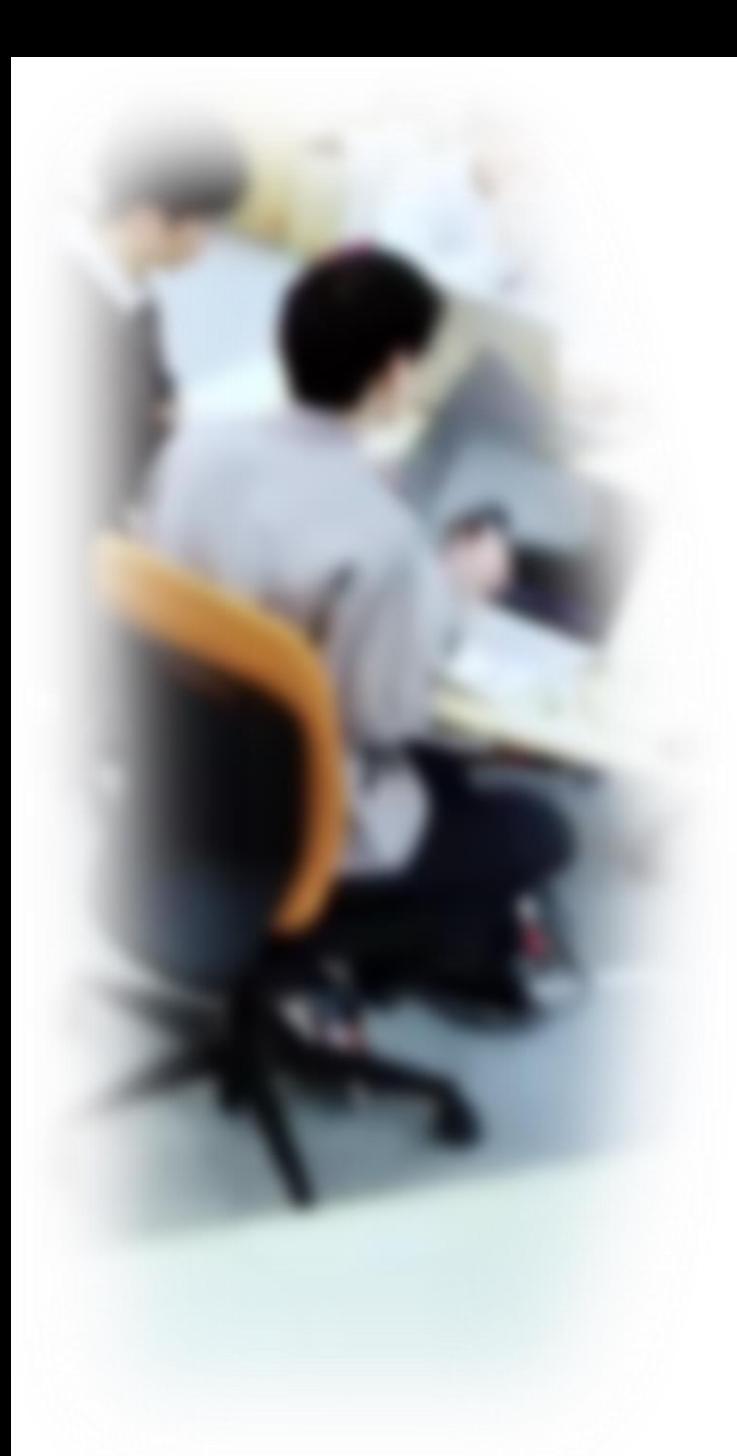

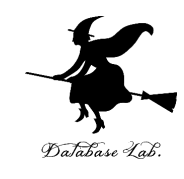

# アウトライン

- 1. Microsoft 365 と Excel
- 2. 乱数
- 3. Excelの乱数の機能
- 4. 乱数とシミュレーション
- 5. 円周率を求める
- 6. 到着間隔を分析する

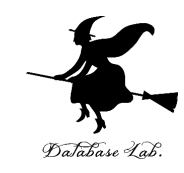

# 7-1 Microsoft 365 と Excel

## Microsoft 365 の主な機能

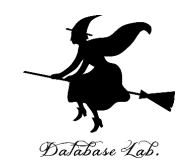

配置 2492

**RISCA** 

-62  $P_1$   $Q$ 

EN

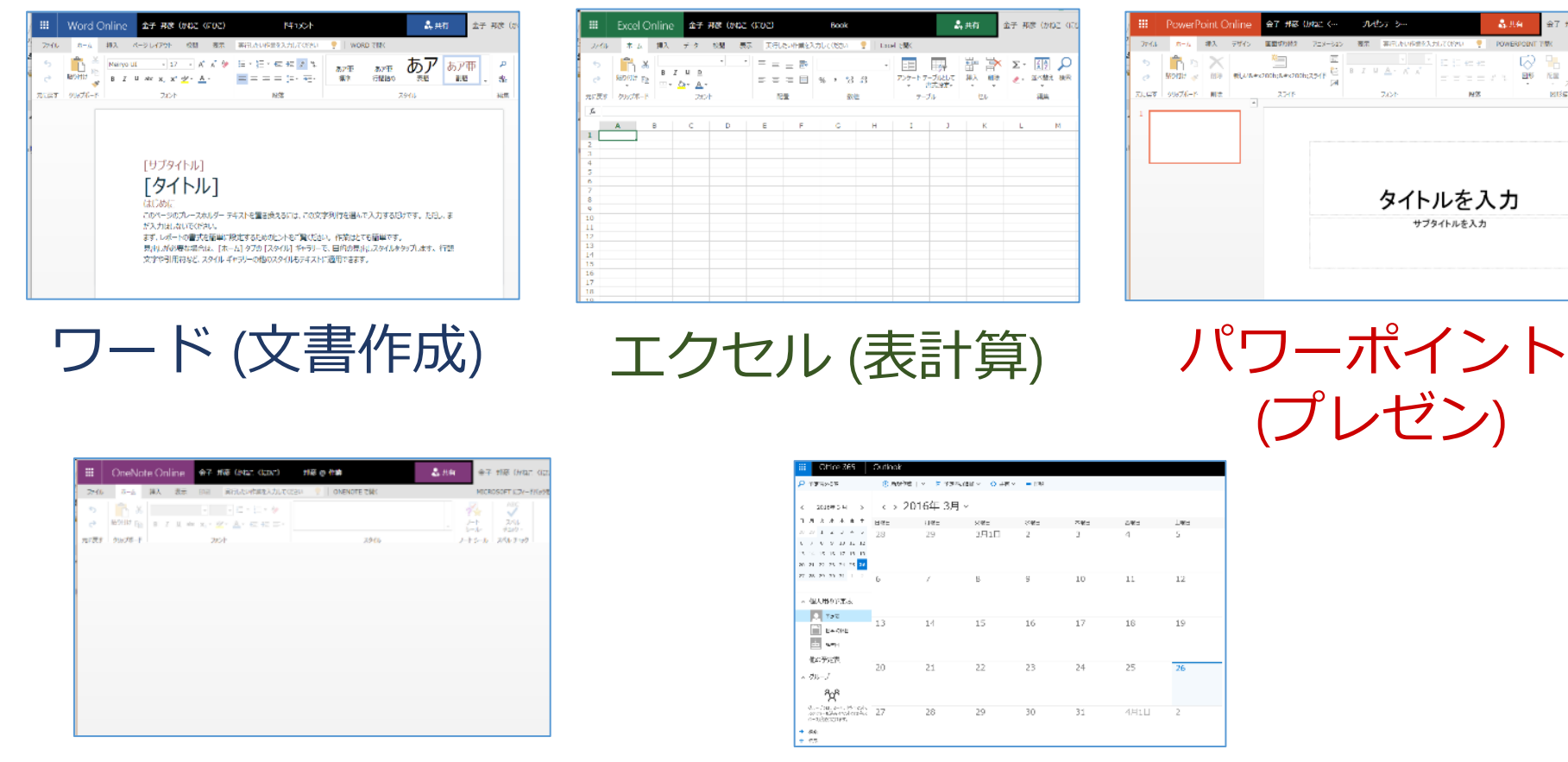

ワンノート (電子ノート) アウトルック (電子メール)

• パソコンで**レポートを作成**したり,**発表**したり,**データをまとめ**たりで便利

Microsoft 365 の種類

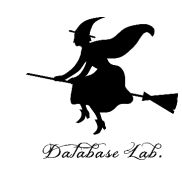

• **Microsoft 365 のオンライン版 WEBブラウザ**で使う.

> **https://portal.office.com** 各自の **ID** と**パスワード**でサインインが必要.

• **Microsoft 365 のアプリ版**

**前もってインストールが必要.** インストールでは,大量の通信が行われる. (時間がかかる.通信費用にも注意)

**2種類**ある.この授業では,**どちらを使用しても問題 ない** 6

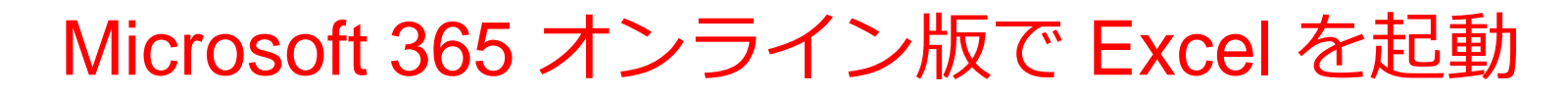

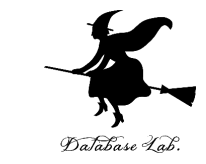

7

#### 【要点】 **Web ブラウザ**で,次のページを開き,各自の **ID**  と**パスワード**でサインイン

#### **https://portal.office.com**

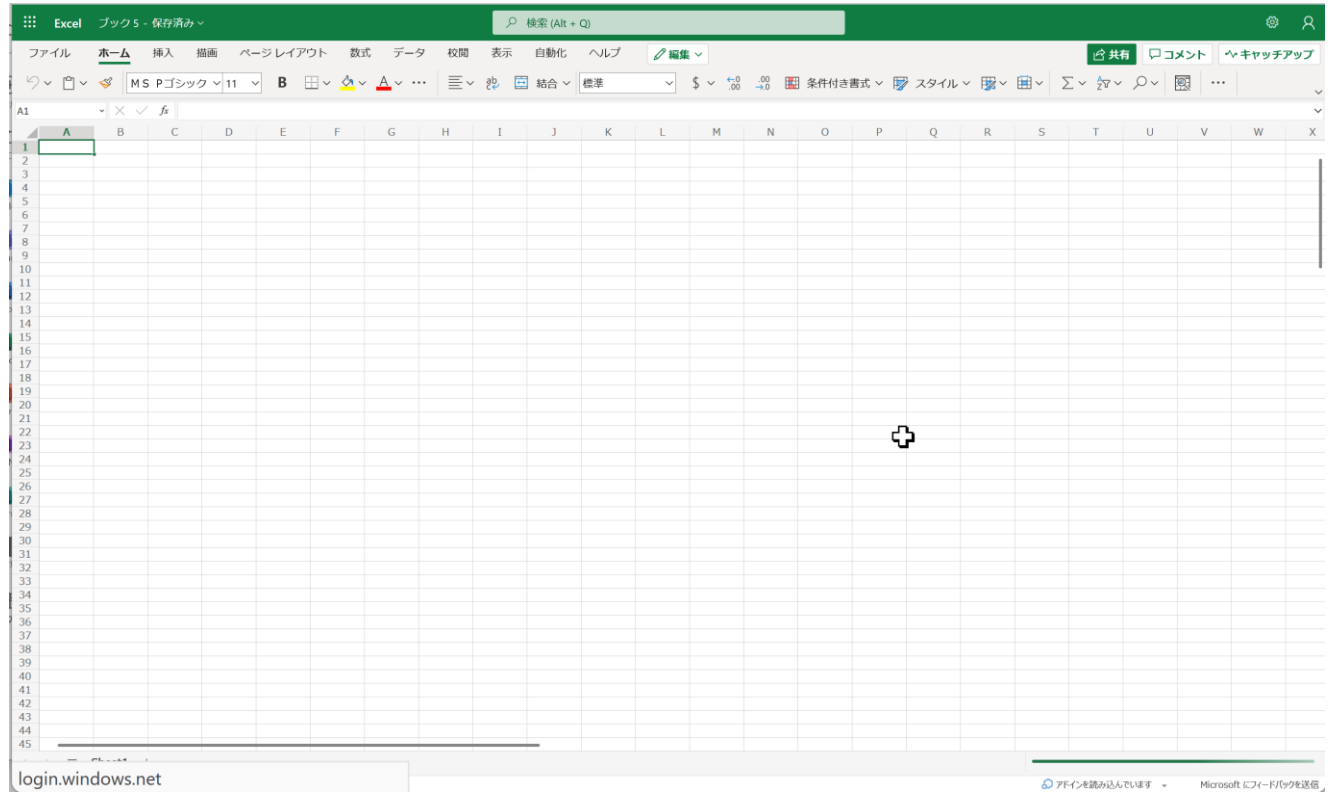

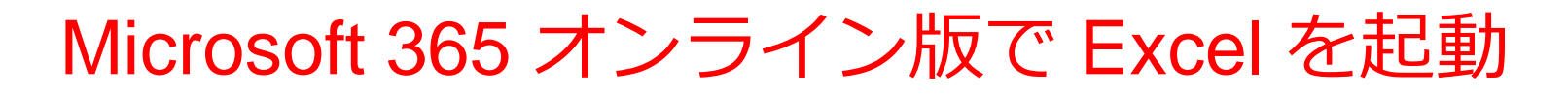

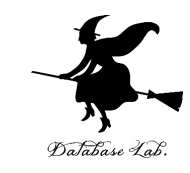

#### ① Web ブラウザで, 次のページを開く **https://portal.office.com**

## ② **電子メールアドレス**を入れる.「**次へ**」をクリック. **(例)p1234567@fukuyama-u.ac.jp**

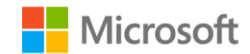

サインイン

メール、電話、Skype

アカウントをお持ちではない場合、作成できます。

アカウントにアクセスできない場合

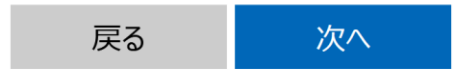

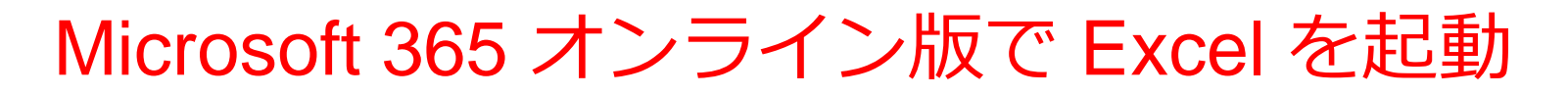

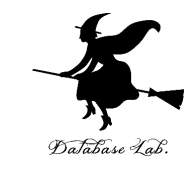

## ③ **パスワード**を入れ,「**サインイン**」を**クリック** パスワードは,各自が設定したもの

#### パスワードの入力

パスワード

パスワードを忘れた場合

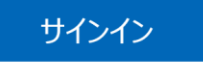

#### ④ Excel を使いたいときは,**メニュー**で Excel を選ぶ

₩.

A ホーム  $\bigoplus$ 作成

 $\Box$ 

マイコン  $\overline{\mathbf{Q}}$ 

> Outloo 嘭

> > W.

EX ...

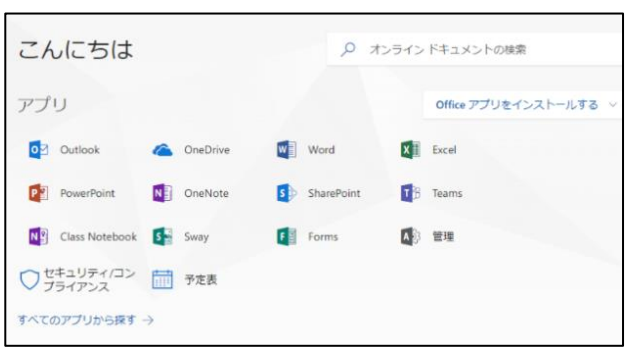

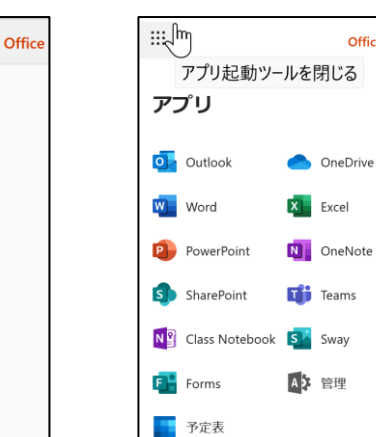

Office  $\rightarrow$ 

さまざまなメニュー

9

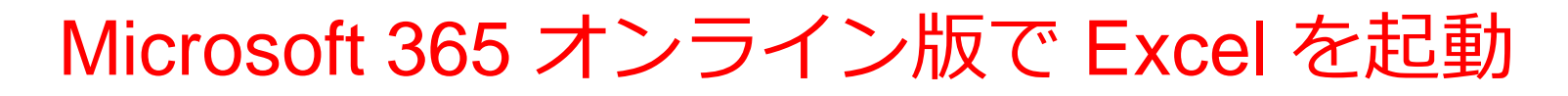

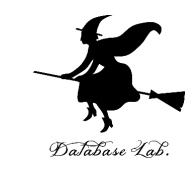

#### ⑤ **Excel のブックの種類**を選ぶ

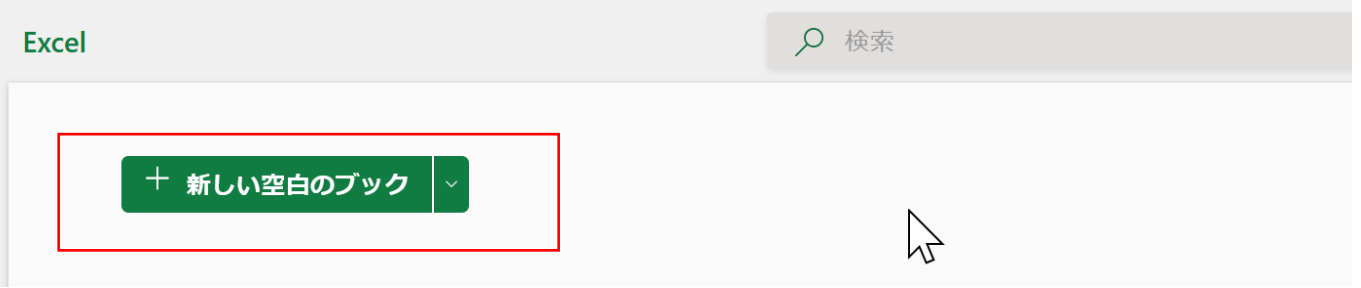

この授業では「新しい空白のブック」を使う

#### ⑥ Excel の画面が開く

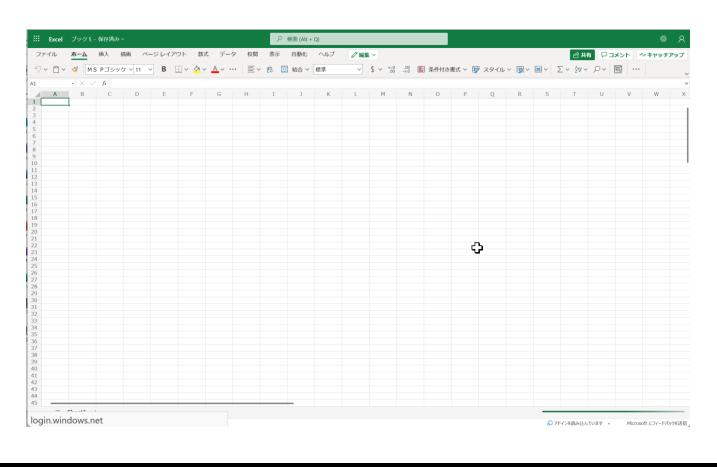

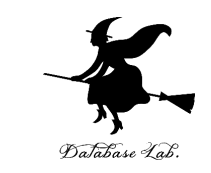

【要点】 インストールは, Microsoft 365 アプリ版を使える ようにするための作業 (最初に行う).

そのとき,次のページを開き,各自の **ID** と**パスワード**でサ インイン

#### **https://portal.office.com**

**インストール**が終わったら,**スタートメニュー**等で Excel を 起動

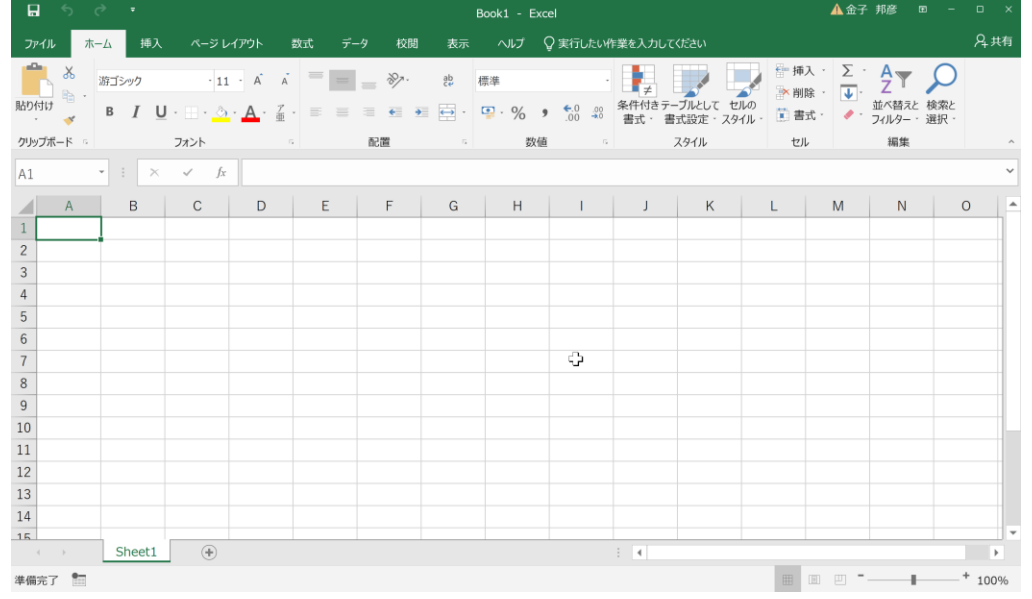

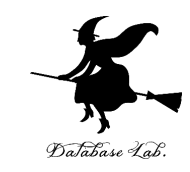

#### ① **Web ブラウザ**で,次のページを開く **https://portal.office.com**

## ② **電子メールアドレス**を入れる.「**次へ**」をクリック. **(例)p1234567@fukuyama-u.ac.jp**

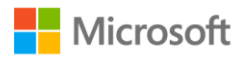

サインイン

メール、電話、Skype

アカウントをお持ちではない場合、作成できます。

アカウントにアクセスできない場合

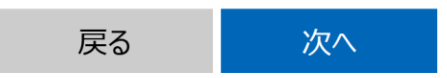

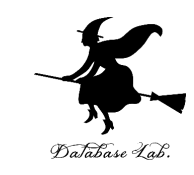

#### ③ **パスワード**を入れ,「**サインイン**」を**クリック**

#### パスワードは,各自が設定したもの

#### パスワードの入力

パスワード

パスワードを忘れた場合

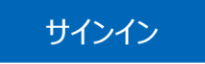

#### ④ 画面で「**Office のインストール**」をクリック.メニューで 「**Microsoft 365 のアプリ**」を選ぶ

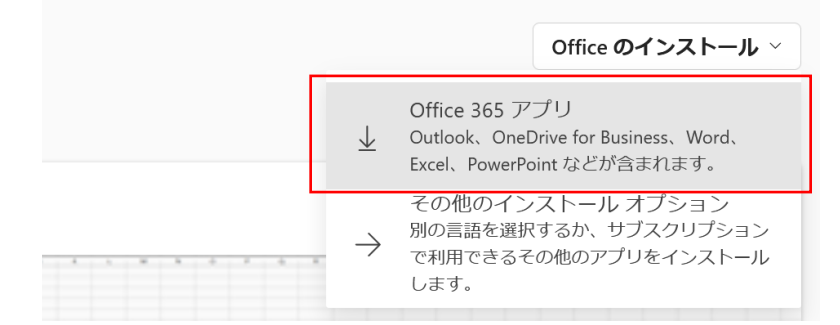

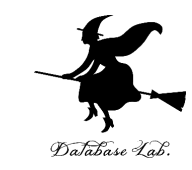

⑤ **画面の指示**に従い,インストールを行う インストールでは,大量の通信が行われる. (時間がかかる.通信費用にも注意)

#### 次のような指示がでる

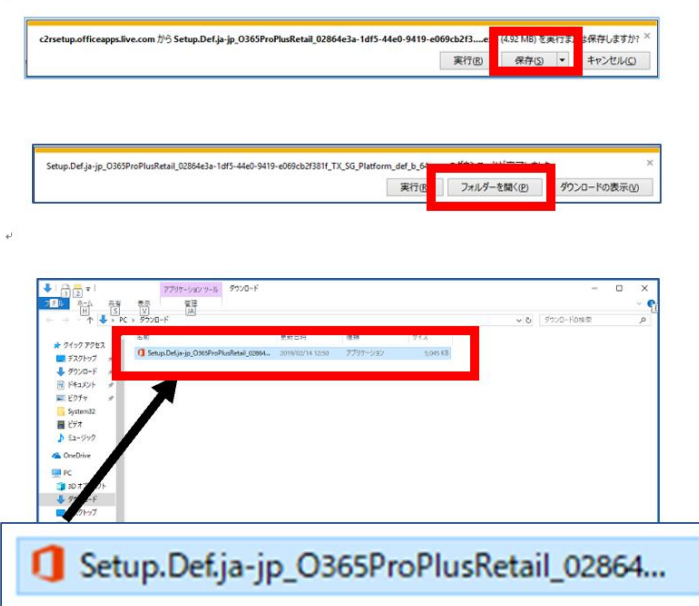

- 1.保存する
- 2.フォルダーを開く
- 3. 実行し、その後も、画面の指示に従う

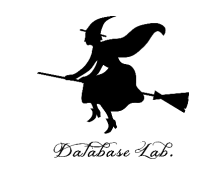

#### ⑥ Excel を使うときは,スタートメニューなどで Excel を選ぶ

#### ⑦ **Excel のブックの種類**を選ぶ

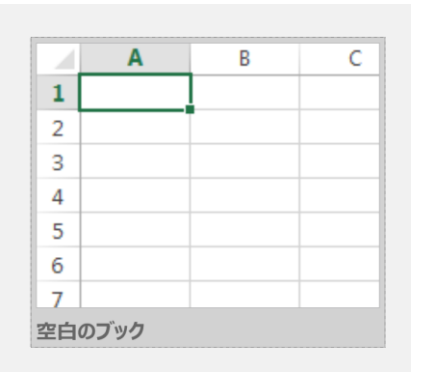

#### この授業では「新しい空白のブック」を使う

#### ⑧ Excel の画面が開く

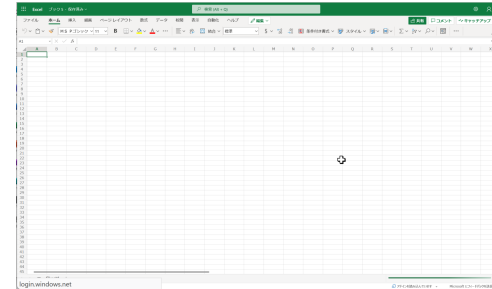

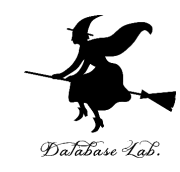

# 7-2 乱数

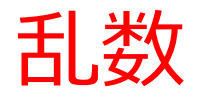

#### • **乱数**は,**ランダムな数**であり,**予 測不可能**

• **コンピュータ**は,基本的に,**予測 可能な処理**しか行えないため,乱 数相当のものを生成するためには **特別なアルゴリズム**が使用される

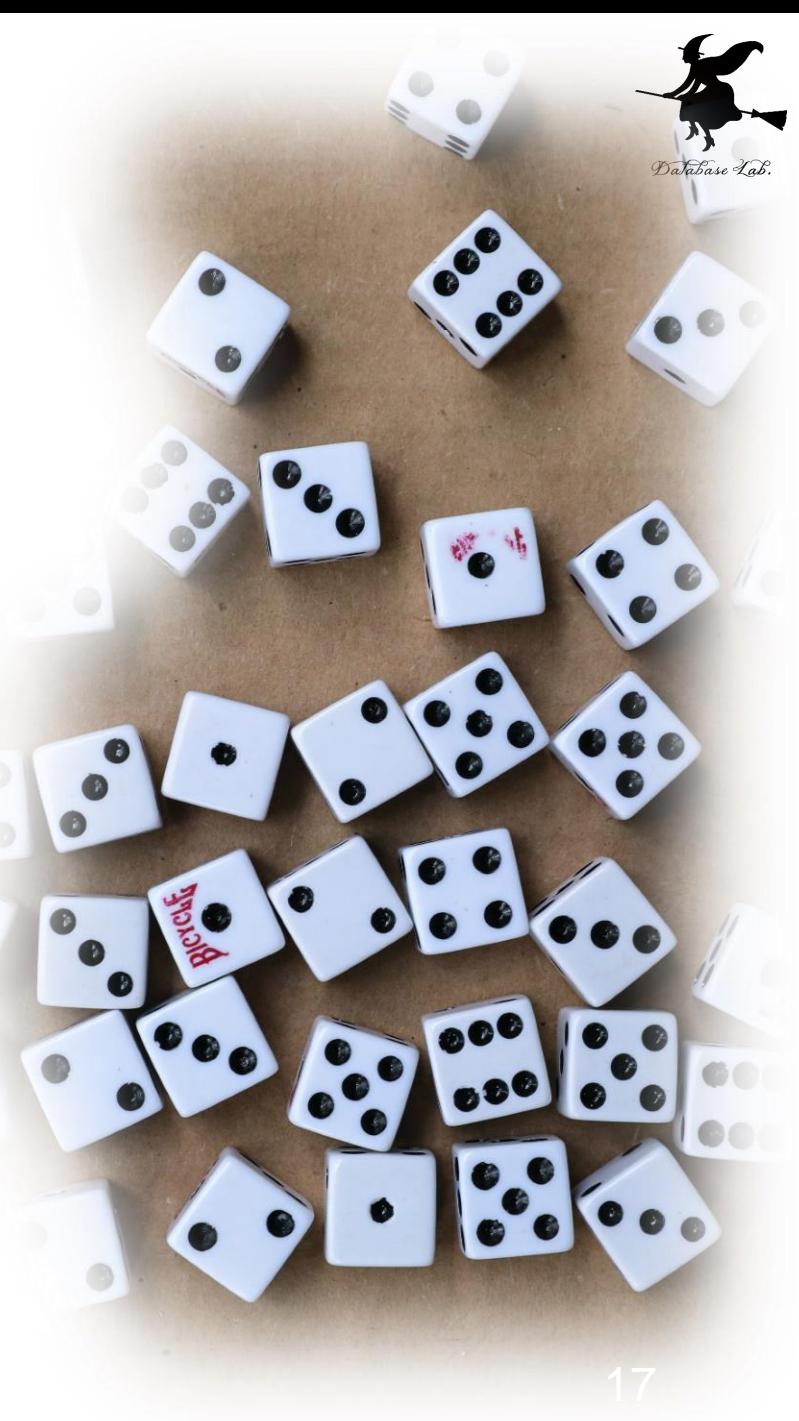

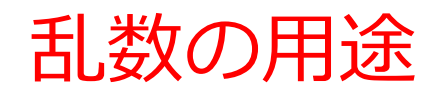

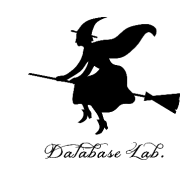

• **ゲーム開発**

## アイテムの配置,敵の行動をランダムに

#### • **シミュレーション**

## 乱数を用いたシミュレーション(ランダムな数の利 用により, 現実に近い現象を再現)

コンピュータの乱数を活用するために知っておいる。 た方がよいこと ①乱数の分布のバリエーション

- **一様分布**:等確率で分布
- (例)さいころは1,2,3,4,5,6で等確率 (用途の例)偏りのない抽出 (当選者の抽選など), 偏りのないイベント発生
- **正規分布**:平均を中心に集中,平均を離れると確 率が減るという性質を持つ

(用途の例)自然現象の分析,品質管理,計測デー タの分析

コンピュータの乱数を活用するために知っておい た方がよいこと ②シード

- コンピュータは,**シードと呼ばれる初期値を基に 乱数を生成**.
- シードを固定すると,同じ乱数が発生する.
- コンピュータ内蔵の時計などを利用して,**シード を変えることは簡単にできる**

まとめ

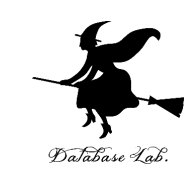

- **乱数**は**予測不可能**である。
- **ゲーム開発**では**乱数**を使ってアイテムの配置や敵の行 動をランダムにする。
- **シミュレーション**では**乱数**を利用し、現実に近い現象 を再現する。
- **一様分布**は**等確率で分布**し、偏りのない抽出やイベン ト発生に使用される。
- **正規分布**は**平均を中心に集中**し、**離れるほど確率が減 少**する性質を持つ。
- **コンピュータはシードと呼ばれる初期値から乱数を生**
	- **成**し、シードを固定すると同じ乱数が発生する。 (シードを変えることで乱数の結果を変えることがで きる。)

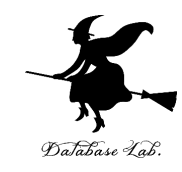

# 7-3 Excel の乱数の機能

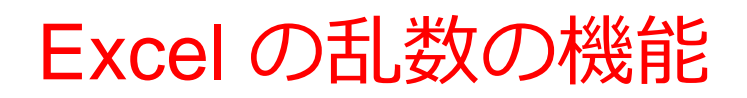

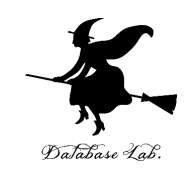

## • 一様分布の乱数 「**=RAND()**」 **範囲は0から1**

• 正規分布の乱数

## 「**=NORM.INV(RAND(), mean, stdev)」 平均が0で,標準偏差が1**

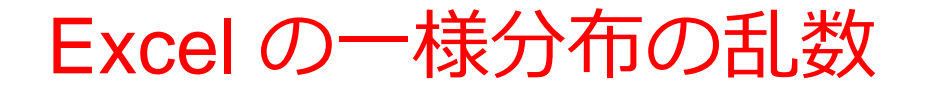

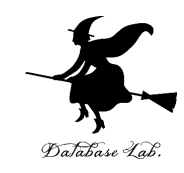

## 「**=RAND()**」 **範囲は0から1**

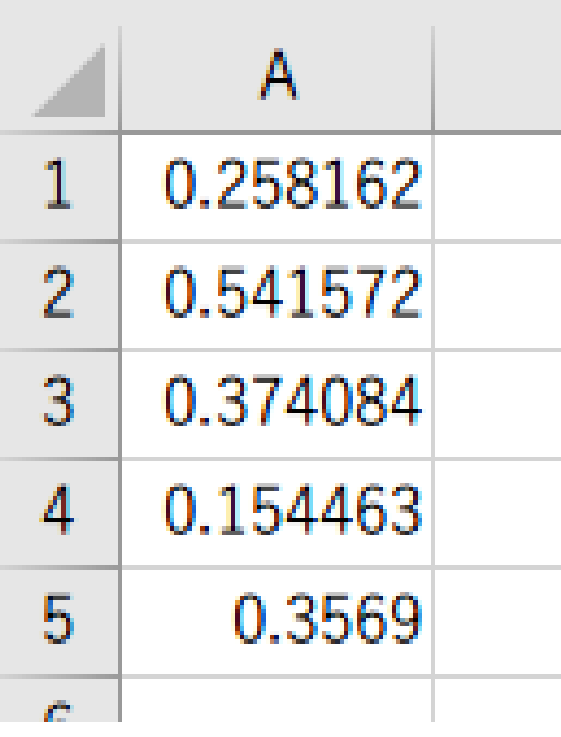

Excel で、式「**=RAND()**」を コピー&貼り付け

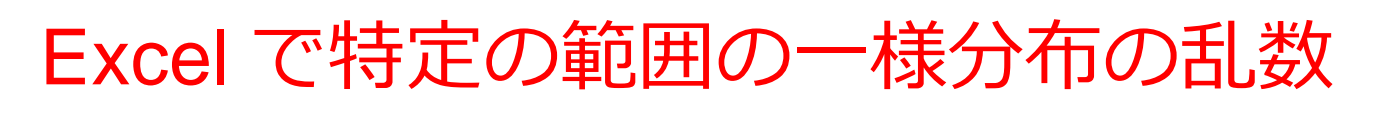

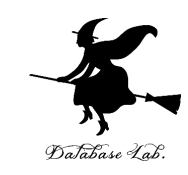

「**=RAND()\*(b-a)+a**」 **範囲は a から b**

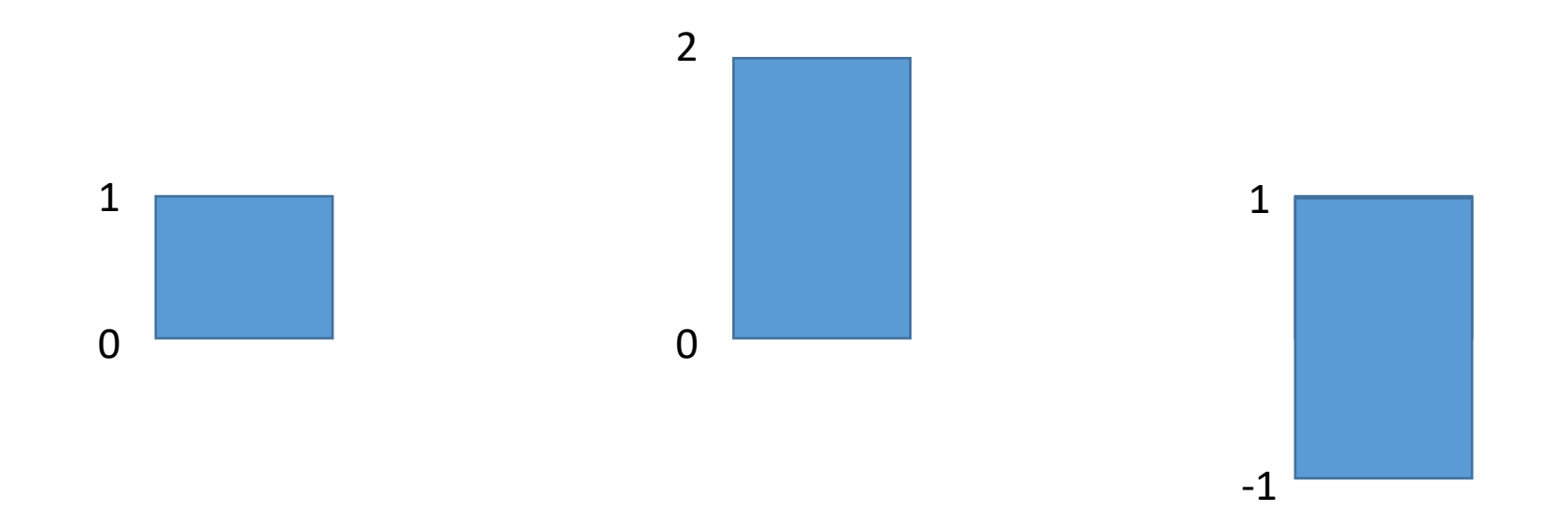

元の乱数は **0 か ら 1** の範囲とす る

2倍すると,範 囲は **0 から 2** 

2倍して,1引く と,範囲は **-1 から 1**

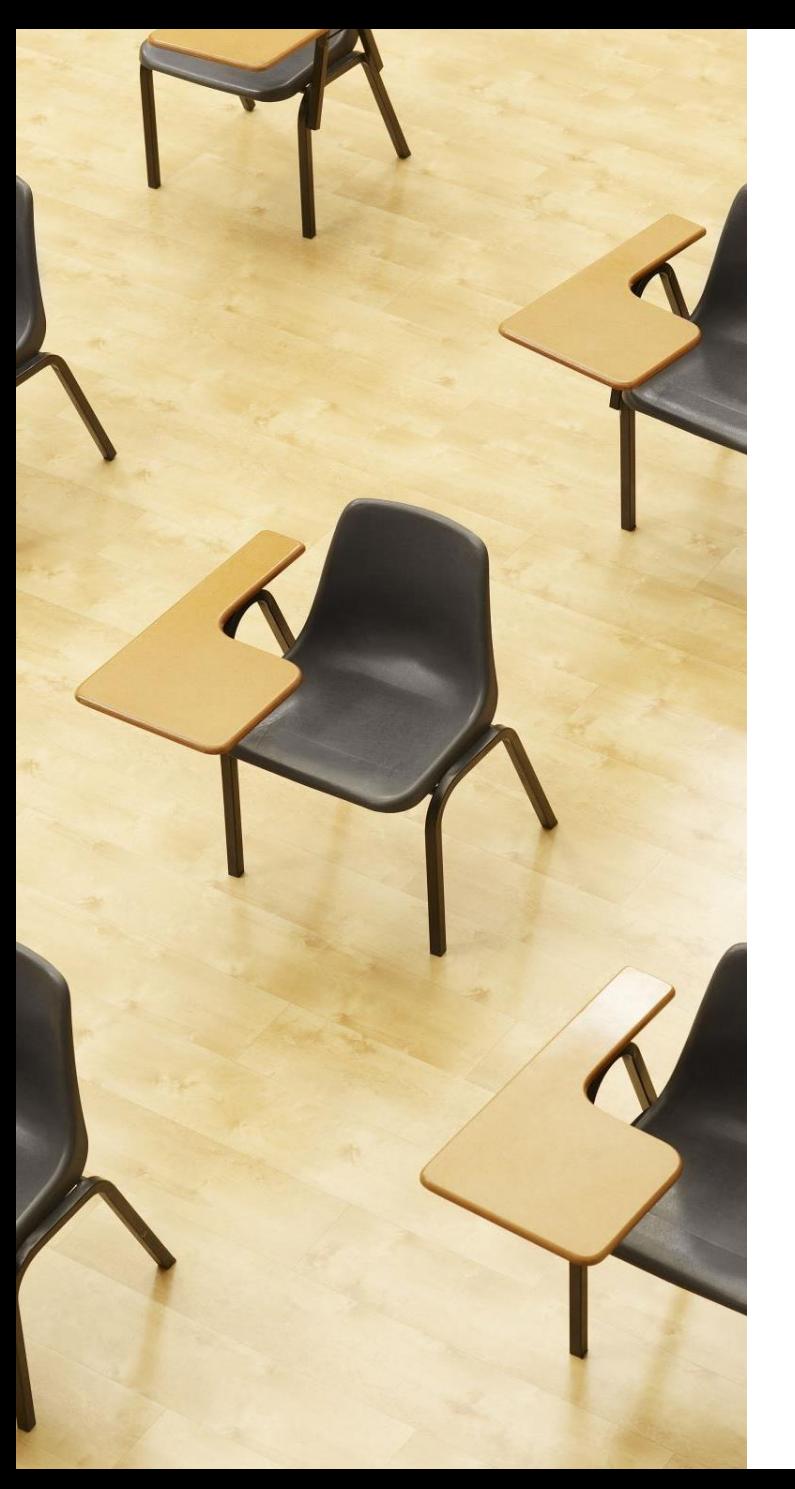

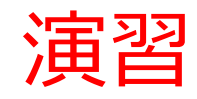

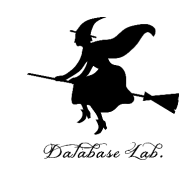

## **【トピックス】**

- **一様分布の乱数**
- **範囲は ー1 から 1**

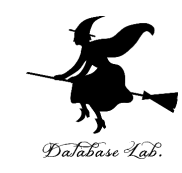

## ① **Excel** を起動する.起動したら「**空白の ブック**」を選ぶ

### オンライン版の場合

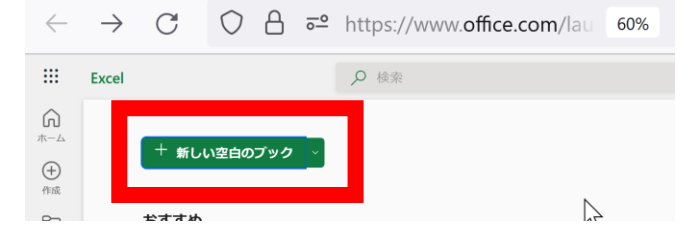

## アプリ版の場合

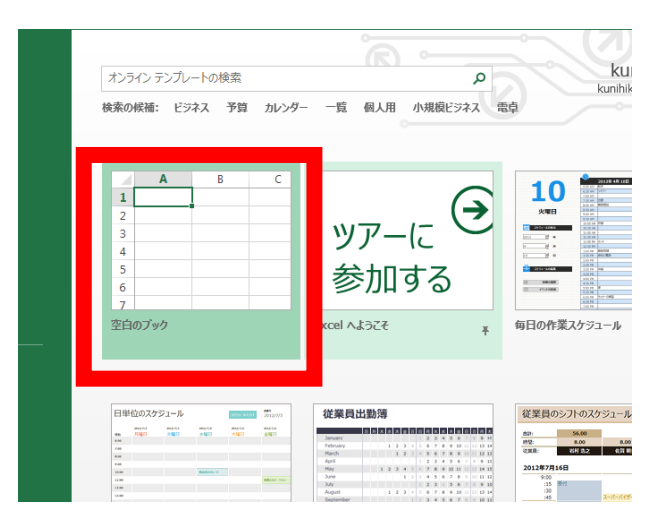

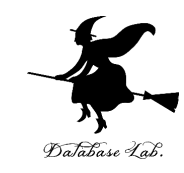

## **-1 以上 1 未満**の乱数の式 「**=RAND() \* 2 - 1**」をセル **A1** に書く

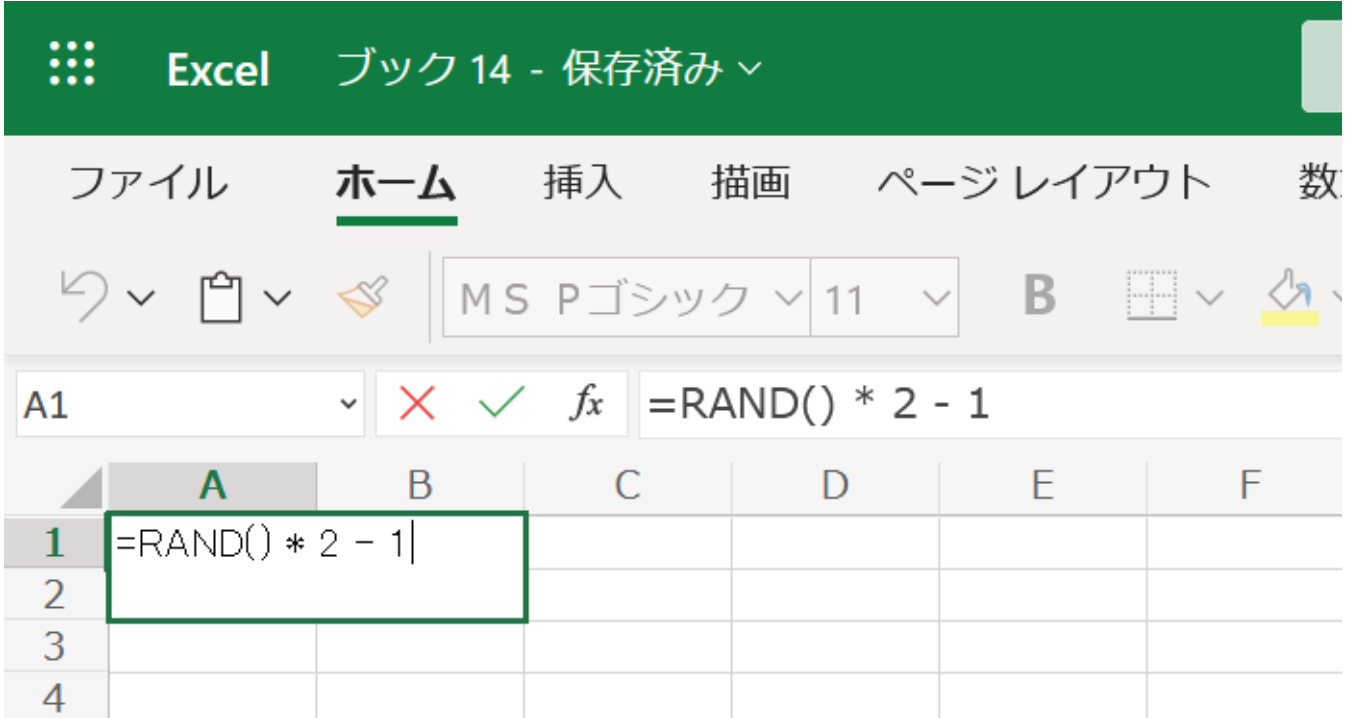

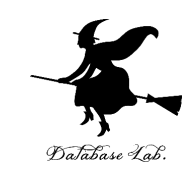

## ③ セル **A1** の式を, **A2 から A100** に「**コピー&貼り付け**」する. 右クリックメニューが便利

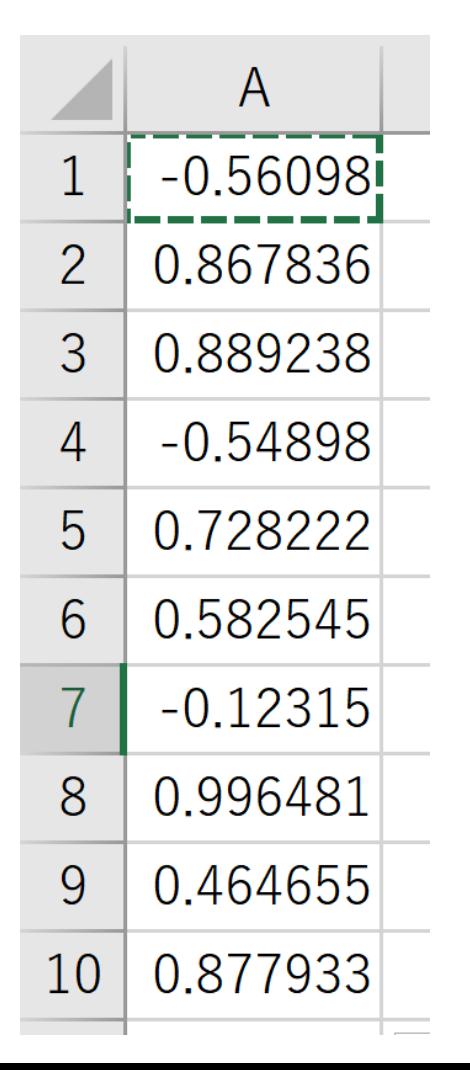

## **実行のたびに、違う値になる (乱数なので、ランダムな値)**

29 ・表示が「###」のようになっている のが気になる場合には,**列の幅を広げる** ・あとで使うので,Excel は 終了しないで,そのままにしておく

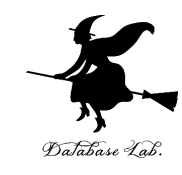

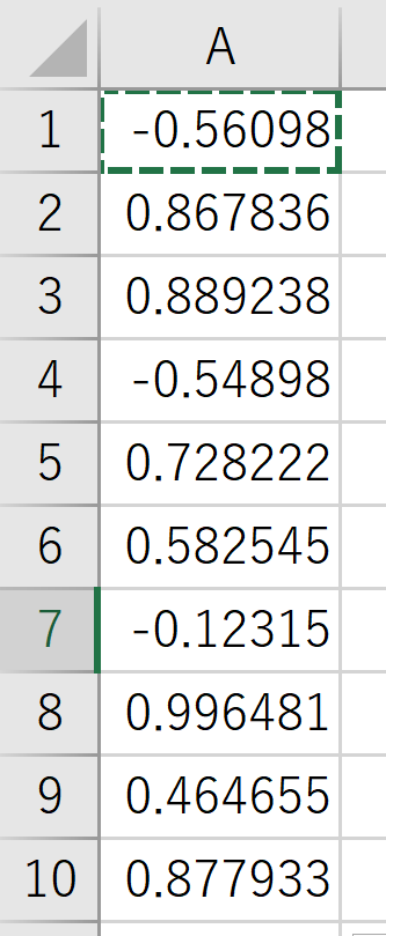

#### いままでのまとめ

## セル **A1** から **A100 -1 以上 1 未満**の乱数の式 **=RAND() \* 2 - 1**

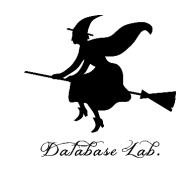

# 7-4 乱数とシミュレーション

乱数とシミュレーション①

#### • **ランダム性を含む現象のシミュ レーション**

交通流,天候,金融,物理現象など, ランダム性を持つ現象を**デジタル上 で再現**

現象の理解、意思決定のサポー ト

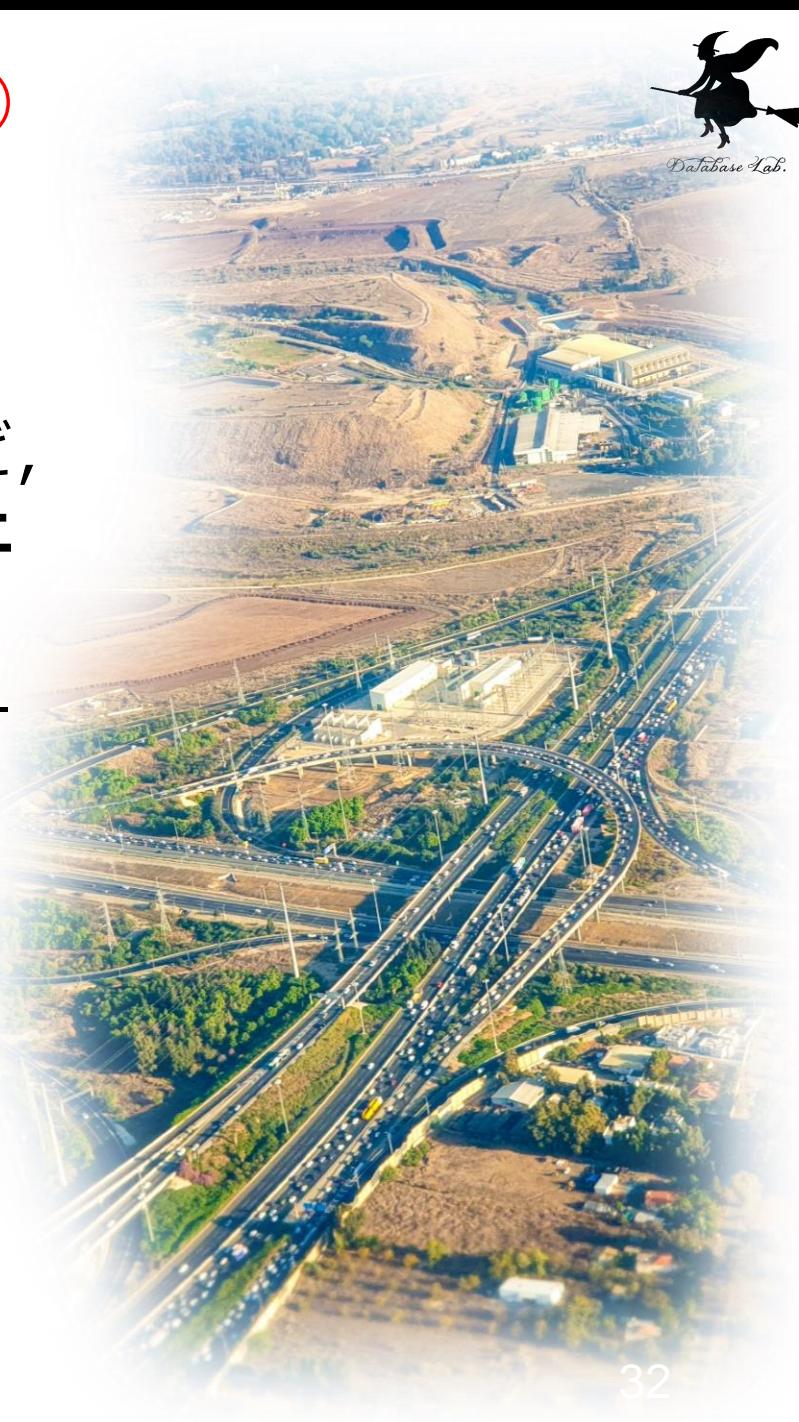

乱数とシミュレーション②

## • **モンテカルロシミュレーション** 乱数を利用してランダムな試行を繰 **り返し**,統計的な**結果を得る**

→ 不確実性を考慮した意思決定, 近似解の算出

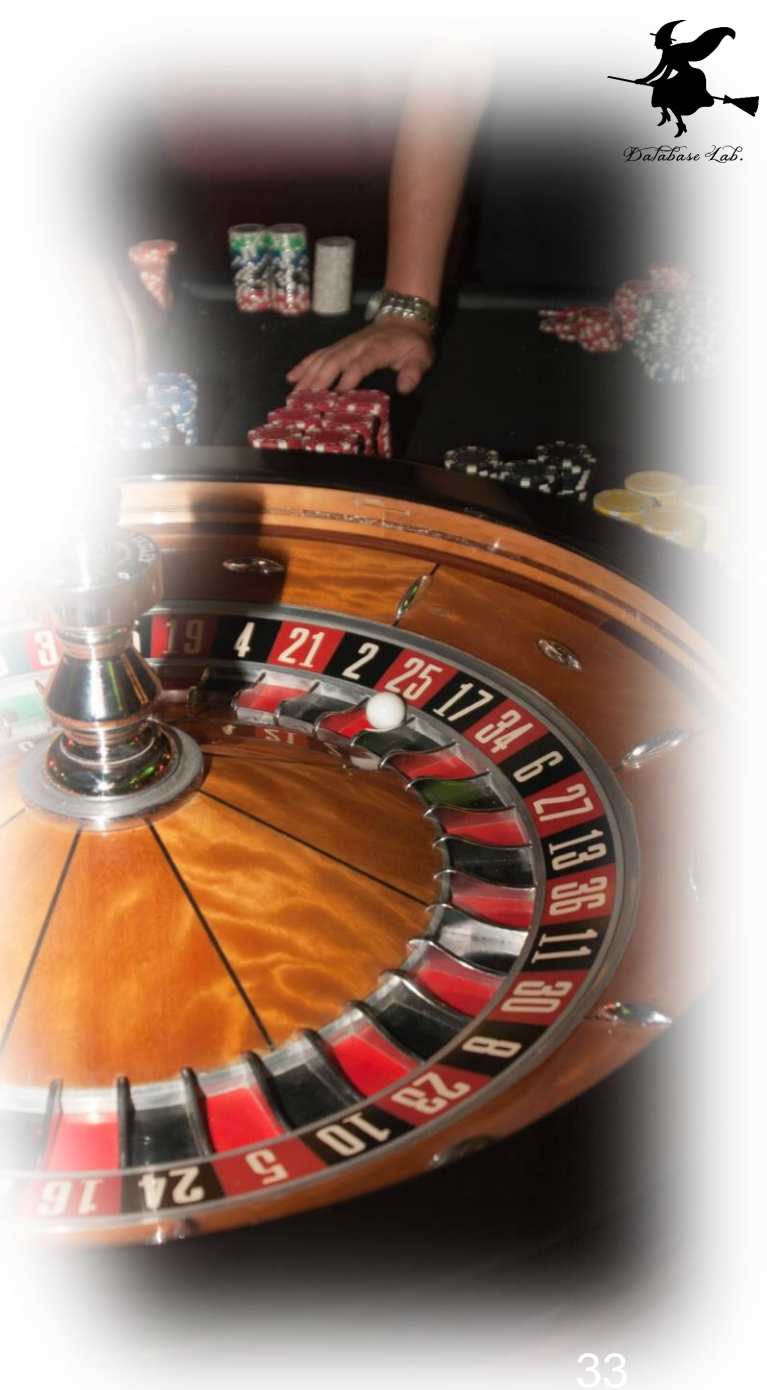

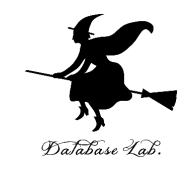

# 7-5 円周率を求める

モンテカルロシミュレーションによる円周率 の算出

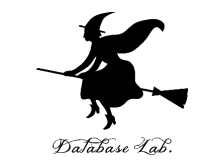

モンテカルロシミュレーションによる円周率の算出は、 **一様分布の乱数**を使用

①**ランダムに点**を生成 ②①で打った点が**円の内部に入るかどうか**を判定 ③**円内に入った点の数**を**全体の点の数で割る** ④③から, 円の面積を算出 ⑤④から,円周率を算出

**乱数**を使って,**ランダムに点を生成**し、円周率を求めて いく。得られる結果は**近似的な値**であり、**乱数の数を増 やす**ことでより正確な結果に近づけることができる。

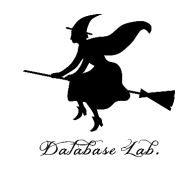

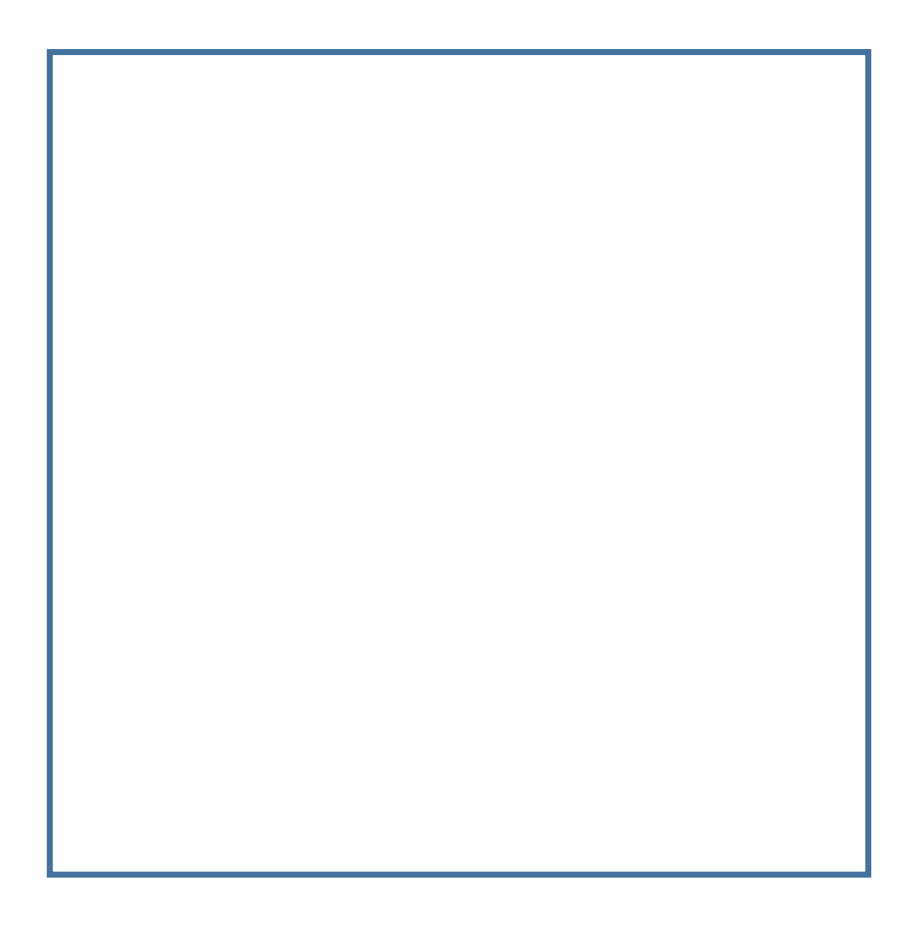

## 縦2,横2の四角形 面積は4

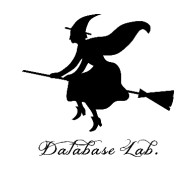

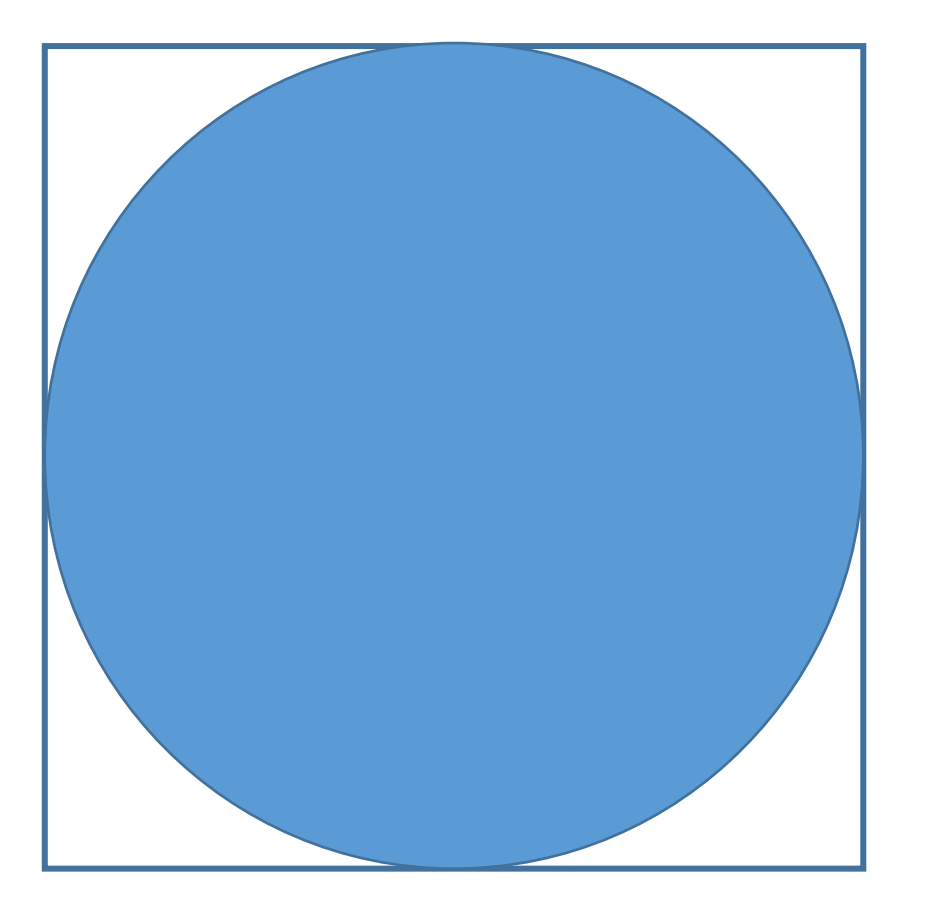

#### 半径1の円 面積=円周率

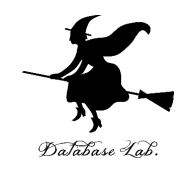

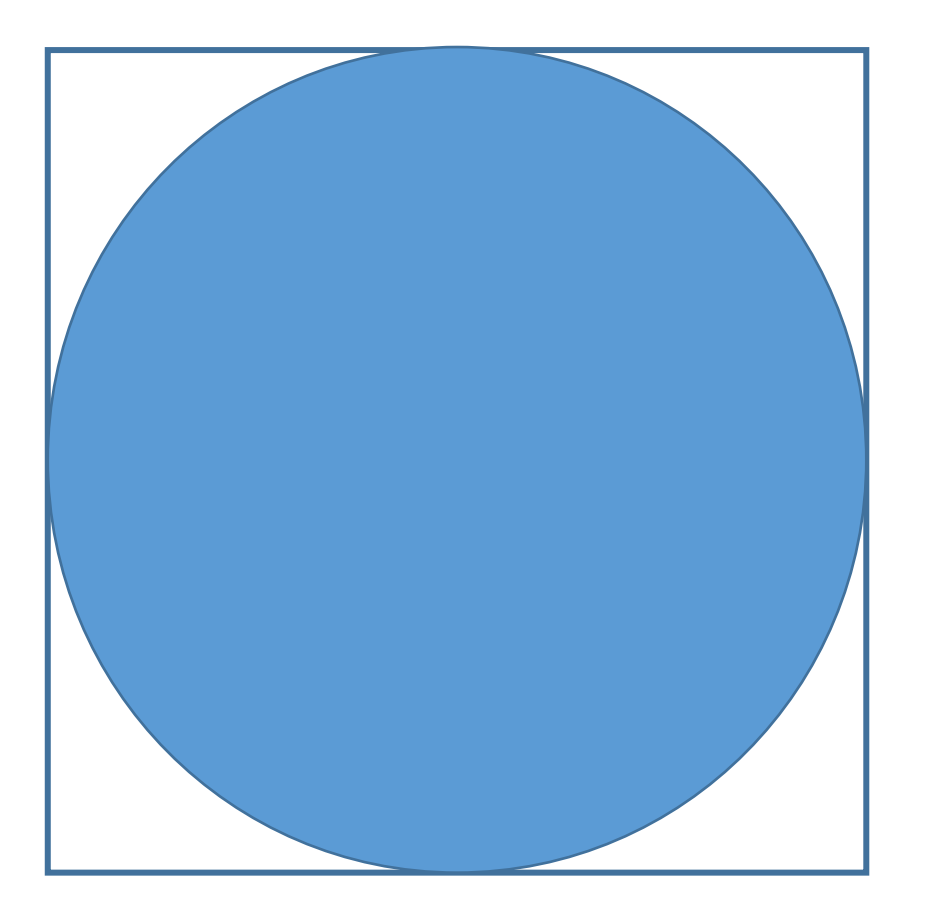

## 正方形の中でランダム に点を生成

 $\rightarrow$ 内側に点が入る確率は 円周率/4

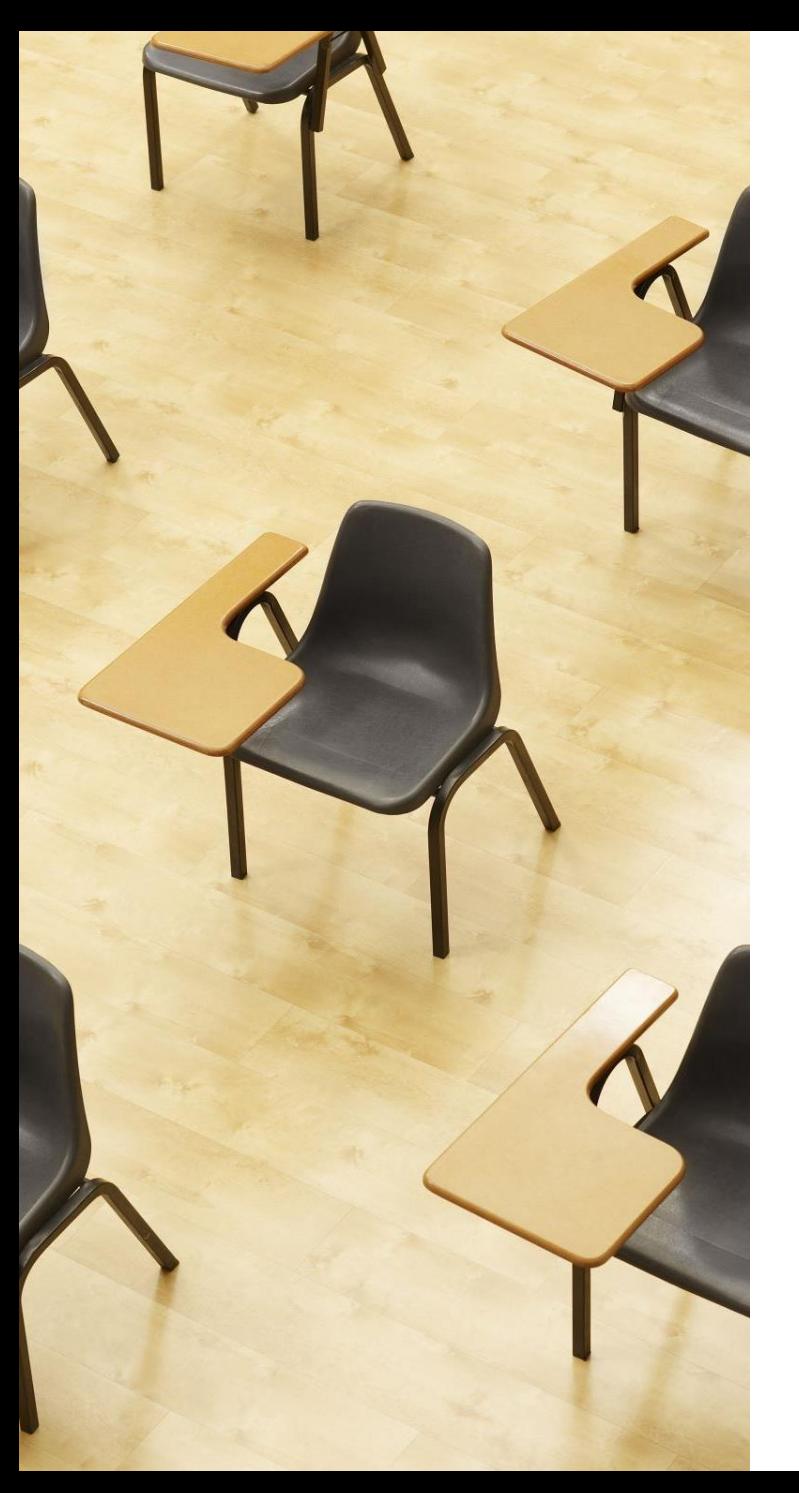

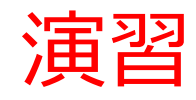

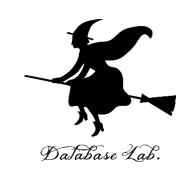

## **【トピックス】** • **モンテカルロシミュレーショ ン**

• **円周率の算出**

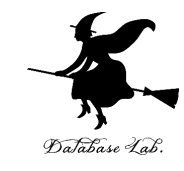

#### ① セル **A1** の式を, **B1 から B100** にも「**コピー&貼り付け**」する. 右クリックメニューが便利

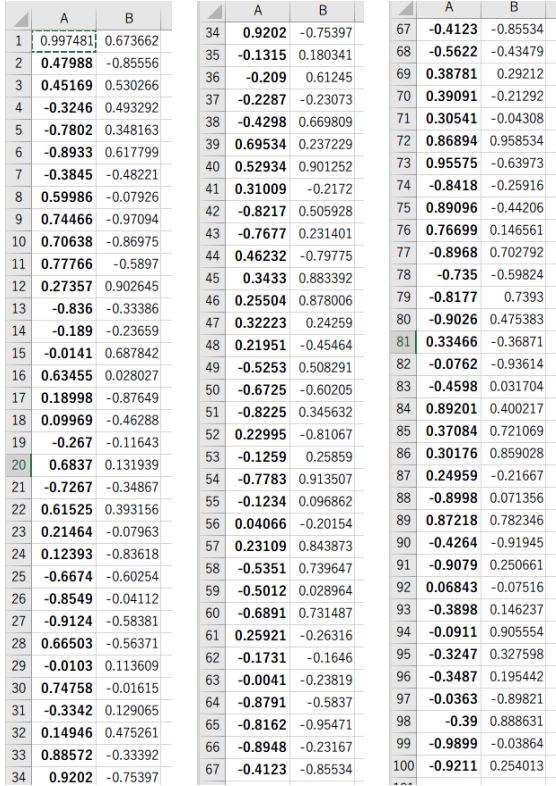

#### **実行のたびに、違う値になる (乱数なので、ランダムな値)**

## Excel での散布図の作成手順

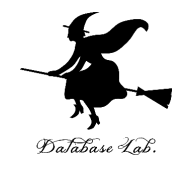

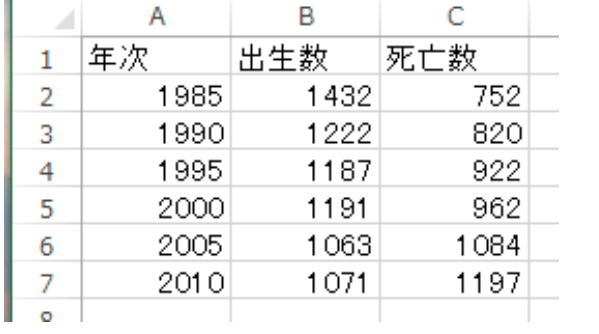

**元データ**

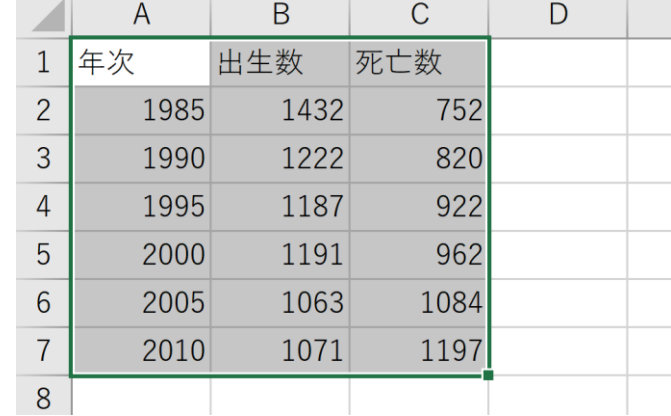

① グラフ化したい部分を**範囲選択**

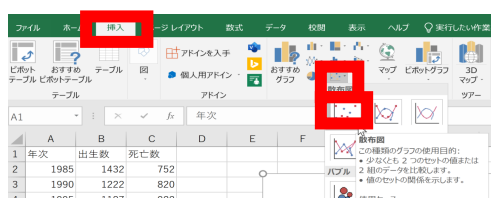

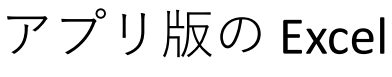

 $_{\rm{nn}}$ 

**N**rm

 $\bullet$   $\circ$ 

国民民

**hi H** Hi

**KKDKKD** 

**MMM** 

Ŧ

- 四 期

 $\begin{array}{cc} 1432 & 752 \\ 1222 & 620 \\ 1187 & 922 \\ 1191 & 962 \\ 1083 & 1084 \\ 1071 & 1197 \end{array}$ 

オンライン版の Excel

 $\begin{array}{|c|c|} \hline \text{max} & \\ \hline \text{max} & \\ \hline \end{array}$ 

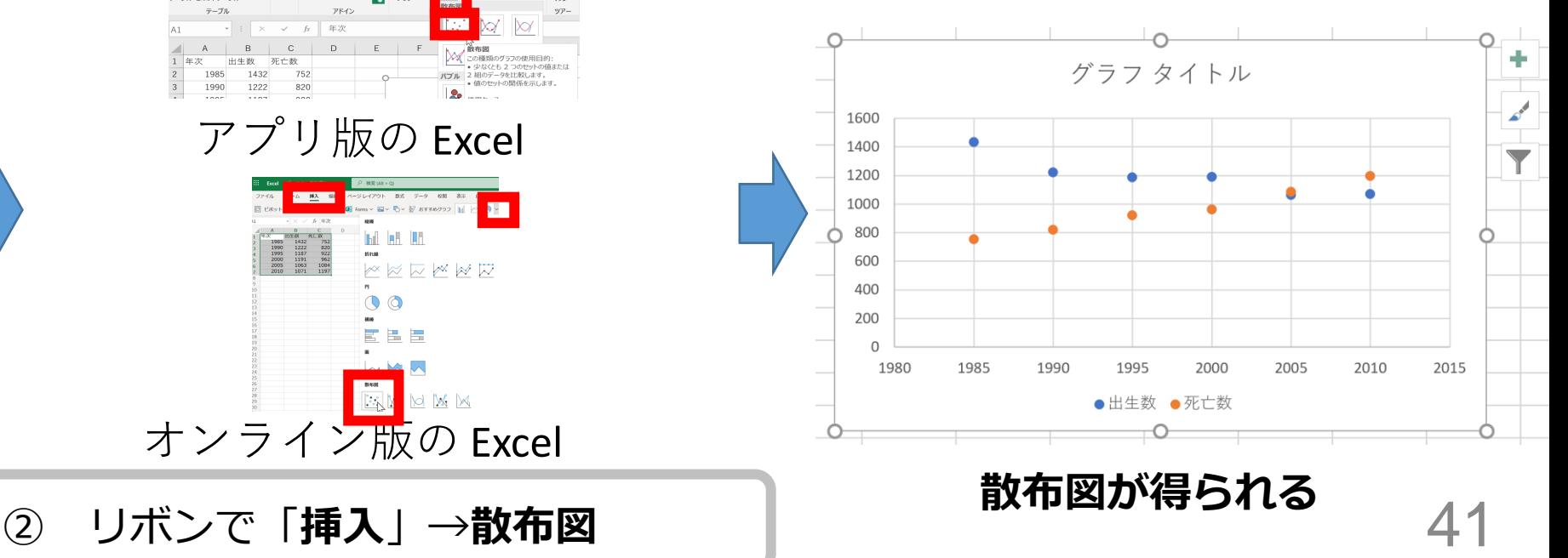

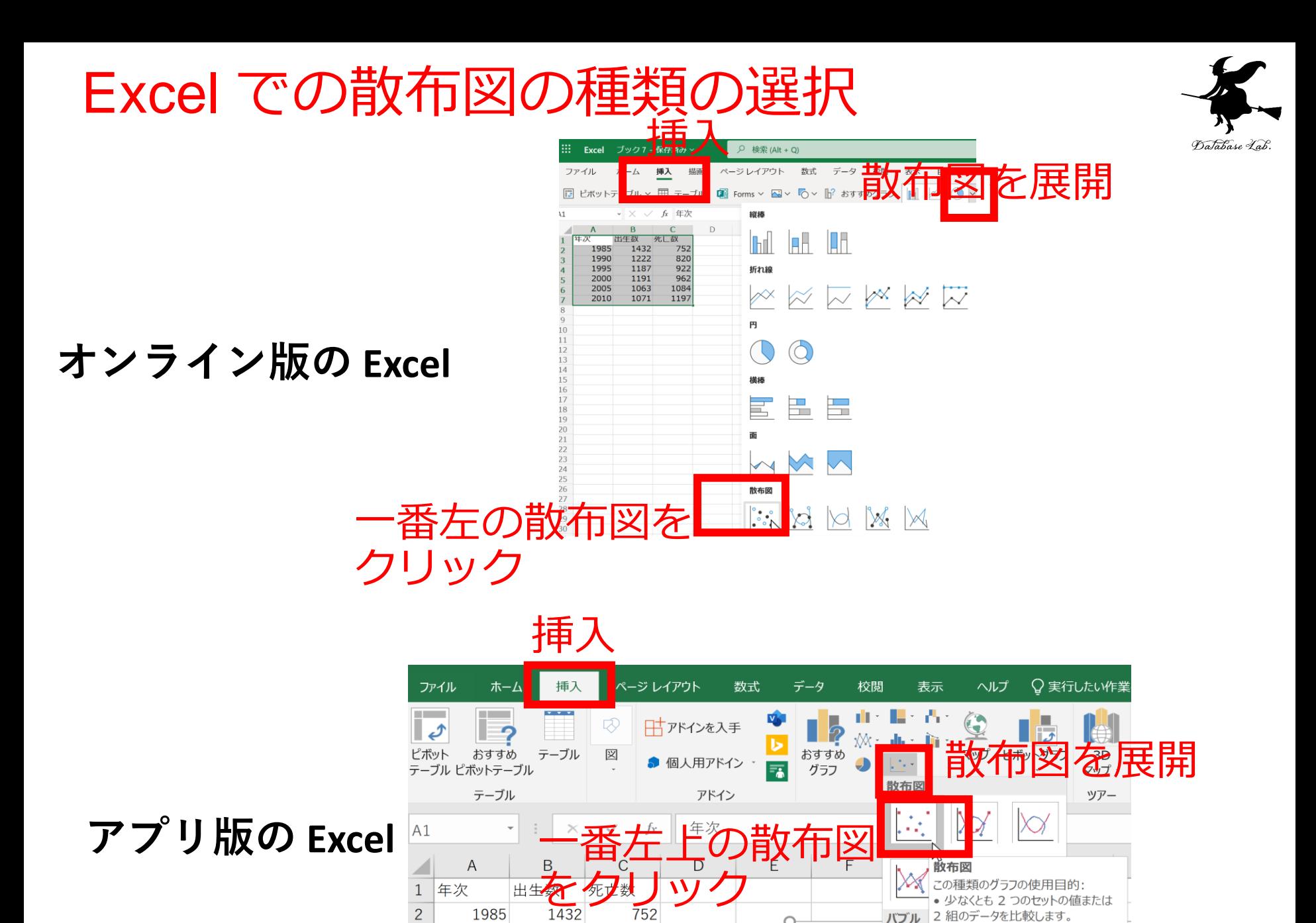

820

 $0.00$ 

 $\overline{3}$ 

1990

 $100F$ 

1222

 $1107$ 

 $\circ$ 

42

値のセットの関係を示します。

 $\infty$ 

 $H = H + L$ 

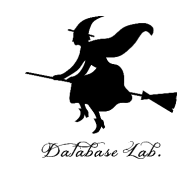

#### ② セル **A1 から B100 までのエリア** を,マウスでド ラッグして(範囲選択),散布図を作成

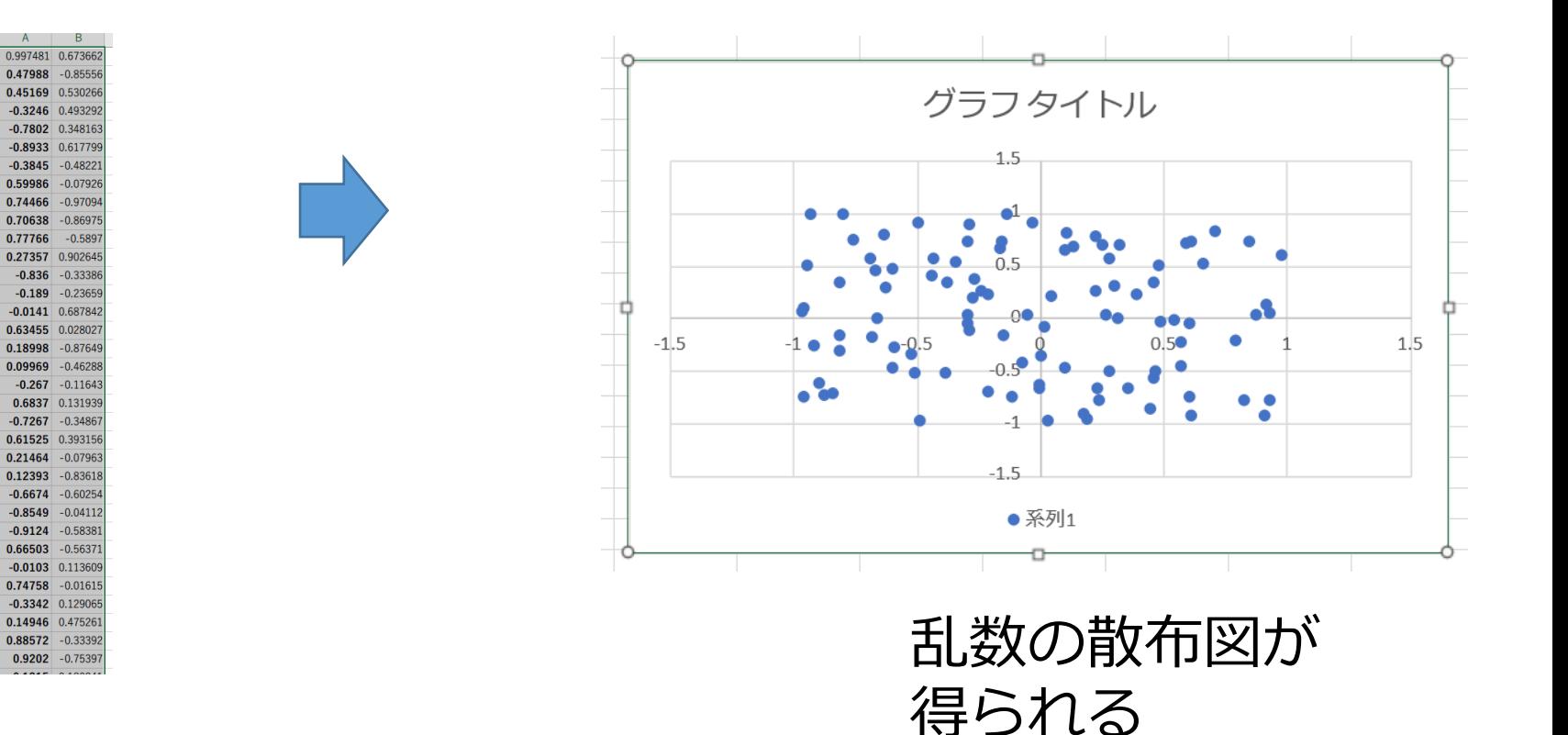

#### マウスでドラッグ(範囲選択)

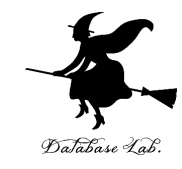

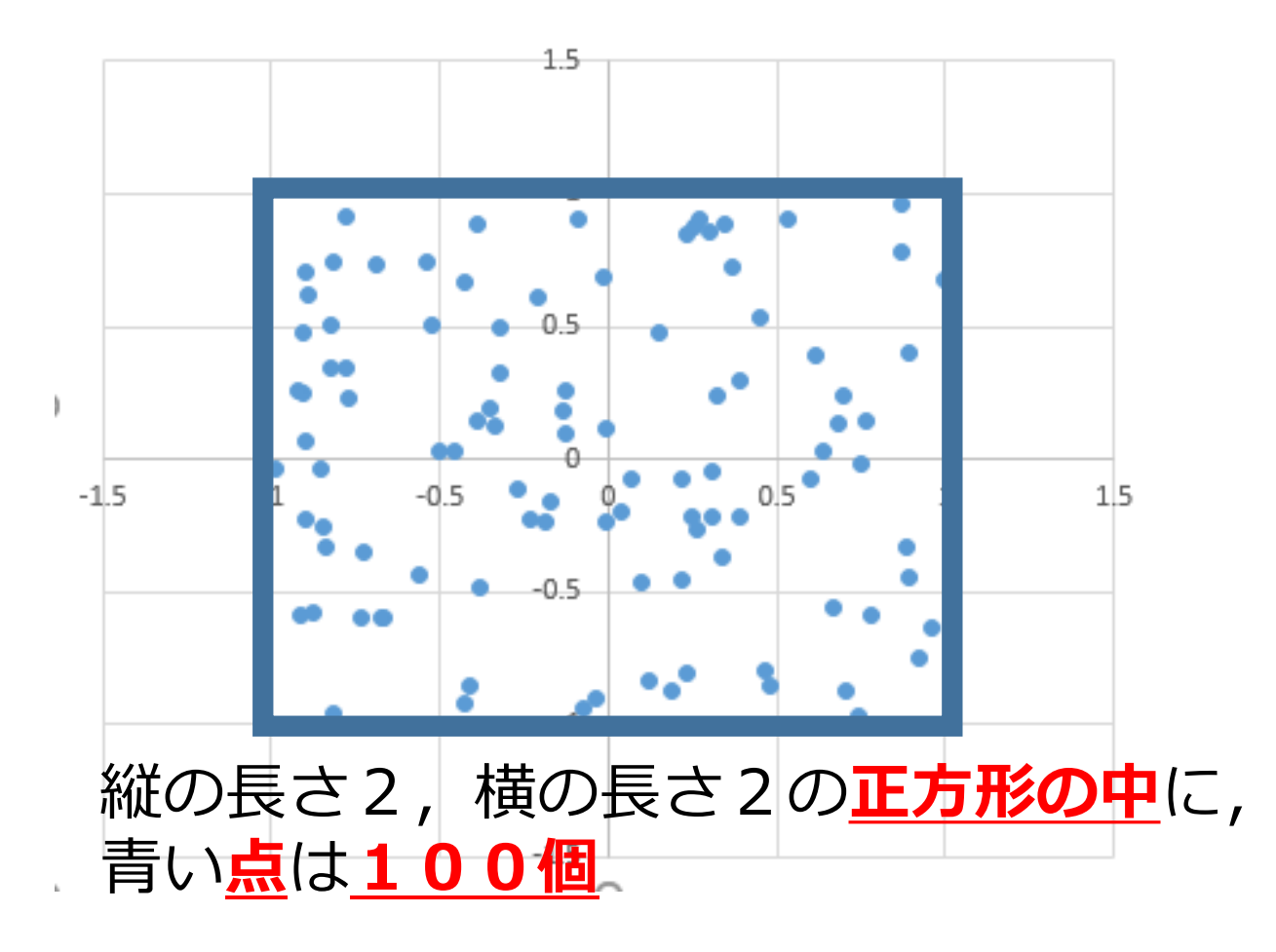

44

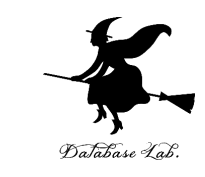

## ③ 中心 (0, 0) で半径1の円の式 「**=(A1 \* A1 + B1 \* B1 ) < 1**」をセル **C1** に

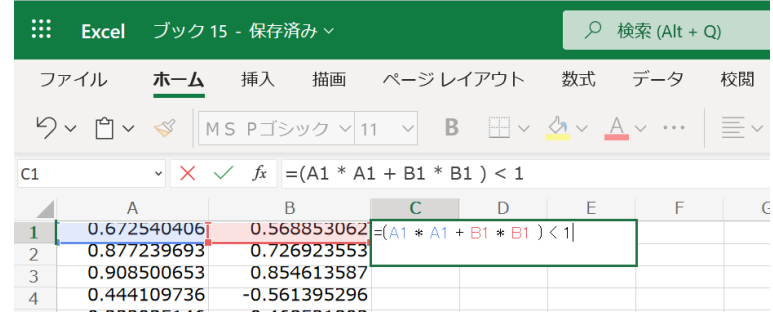

#### **点が「半径1の円の中にあるか」を調べている 100個の点全てを調べ, 円の中の点の数が 60 なら,円の面積は 60 \* 4 / 100**

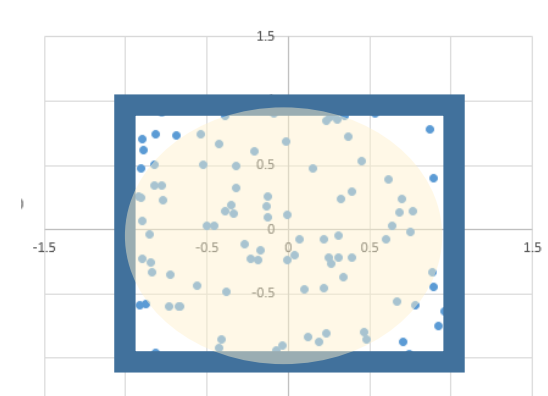

統の長さ2,<sup>\*</sup>横の長さ2の**正方形** 

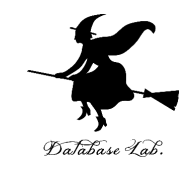

## ④ セル **C1** の式を, **C2 から C100** に「**コピー&貼り付け**」 右クリックメニューが便利

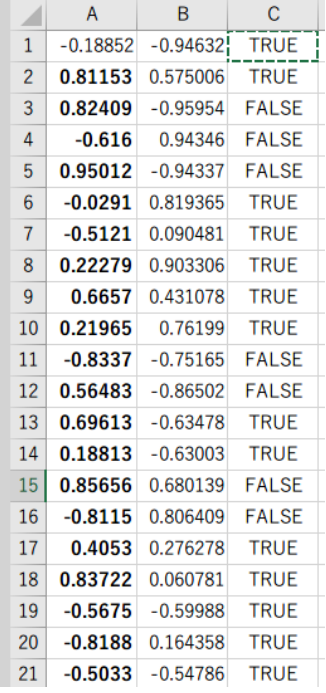

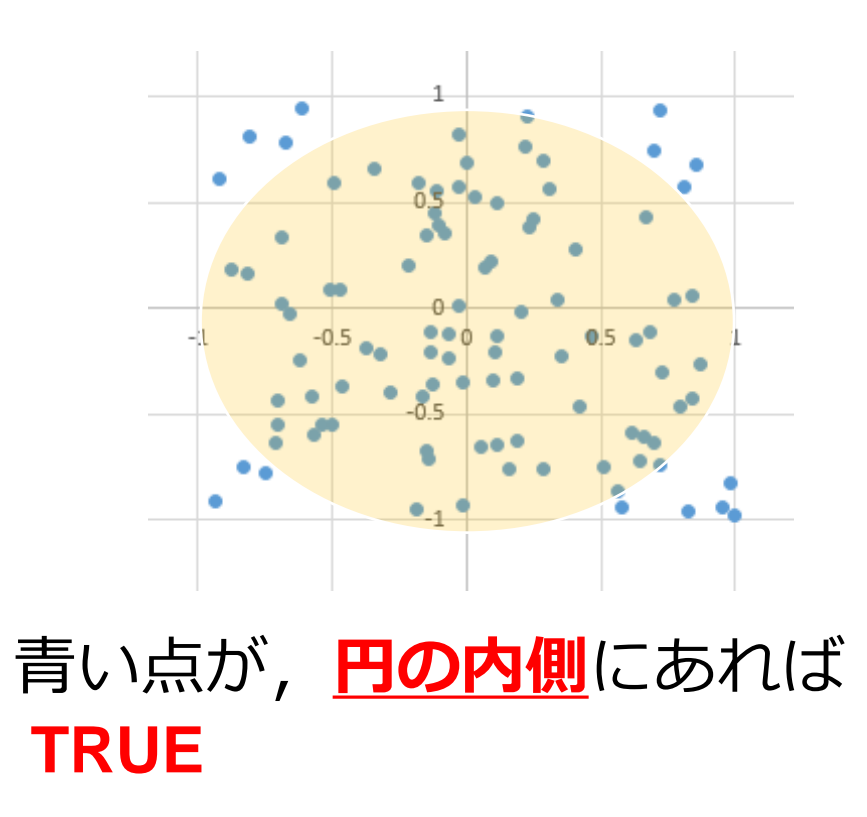

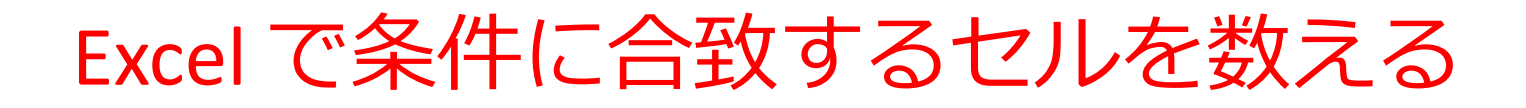

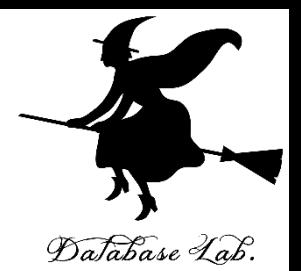

## **=COUNTIF(C1:C100, TRUE)**

## **セルの範囲 C1:C100 の中で, 値が TRUE になっているものを数える**

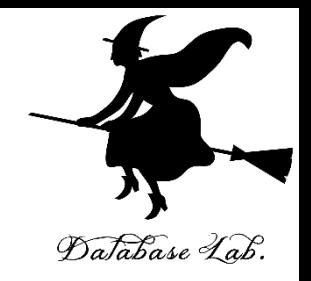

## ⑤ セル **C101** に 「**=COUNTIF(C1:C100, TRUE)**」を書いて,  **TRUE の数**を数える

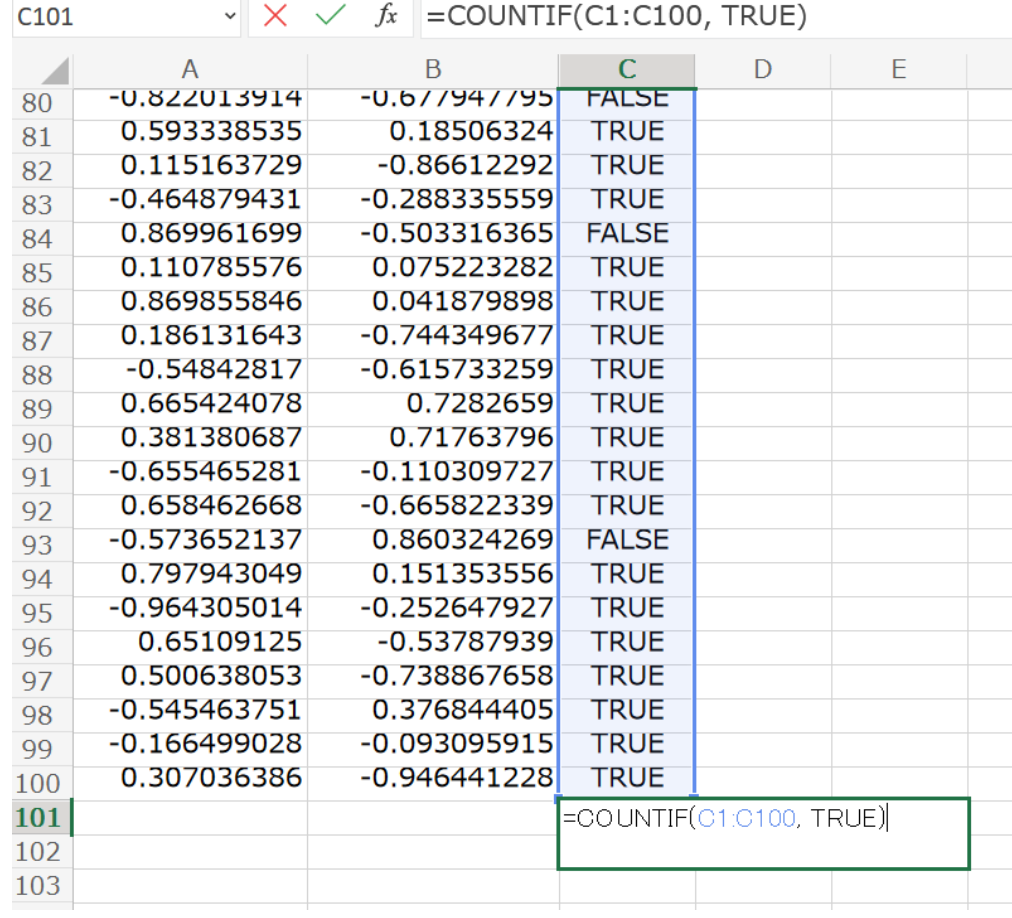

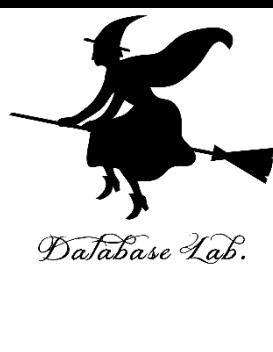

#### ⑥ セル **C102**

「**=C101 \* 4 / 100**」をセル **C102** に書いて,

結果を確認する

#### → 円周率が求まる

## ※ **円の面積 = 円周率 × (半径)<sup>2</sup>** ただし,今回は,半径=1

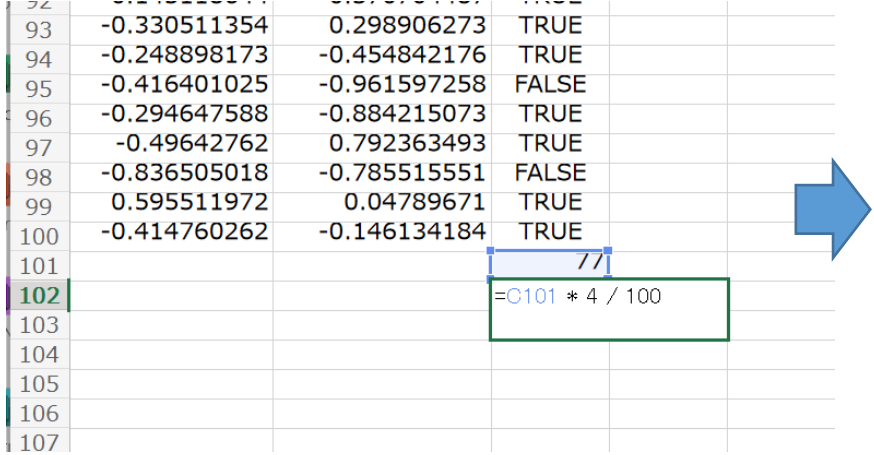

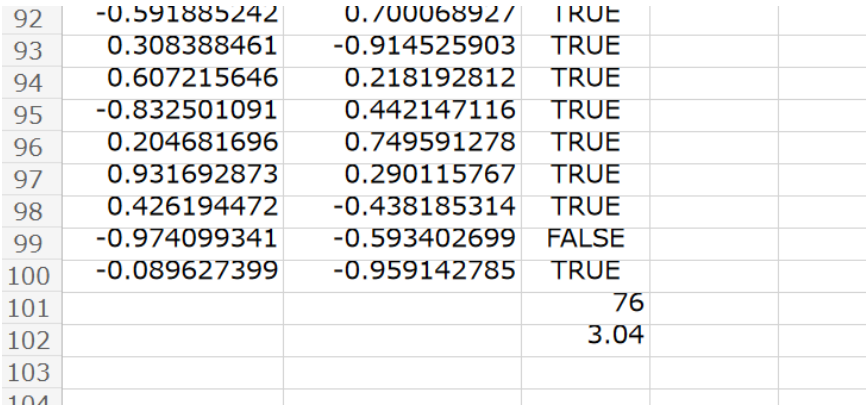

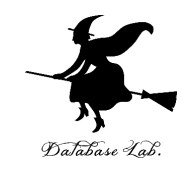

# 7-6 到着間隔を分析する

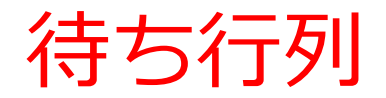

- **待ち行列**は、複数の要素が順番待 ちするもの
- **待ち行列**は、現実世界での様々な 現象の**シミュレーション**に利用可 能

交通システム、通信ネットワーク、 製造ライン、カスタマーサービス (レジの並びなど)の分析,改善

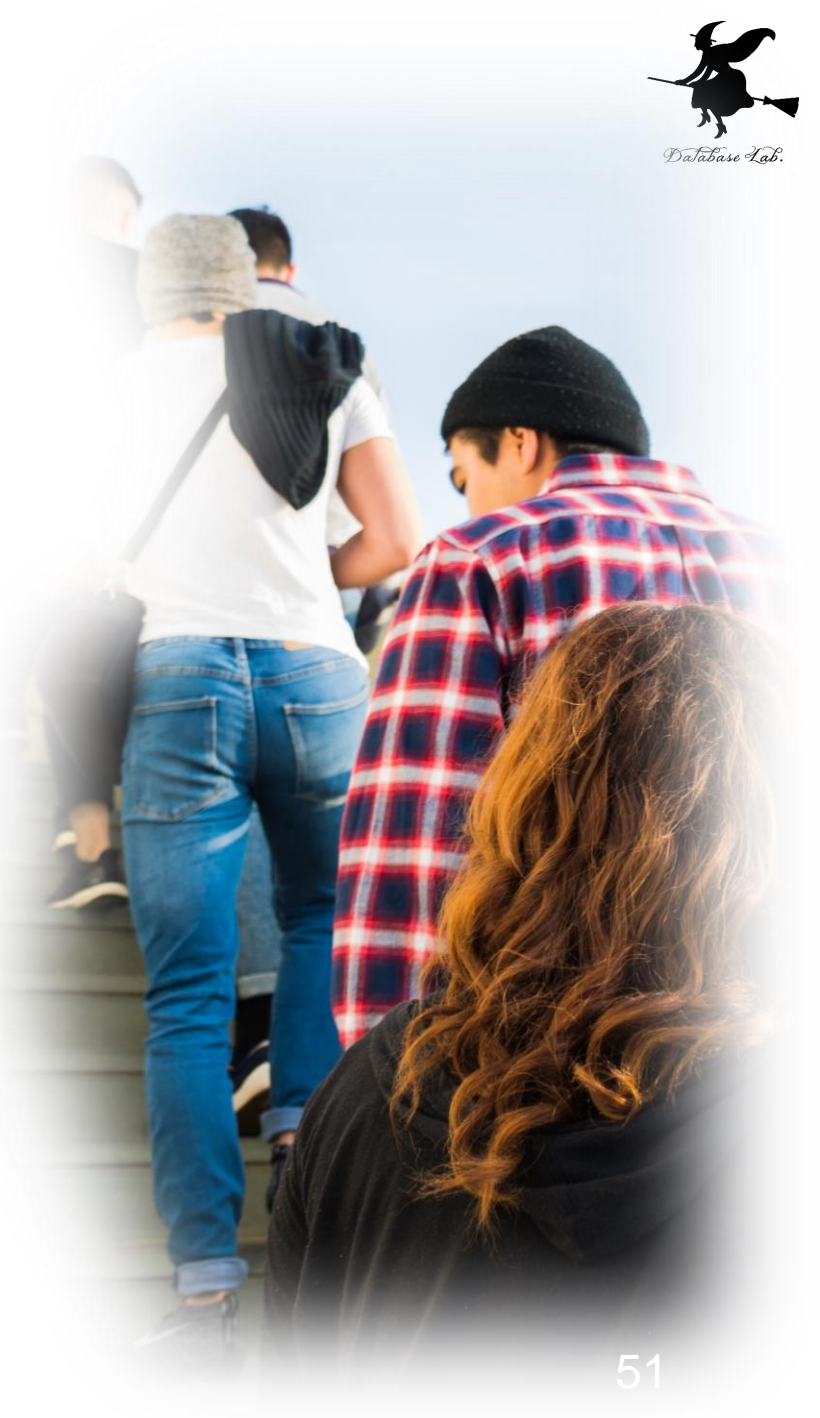

## ランダムな到着

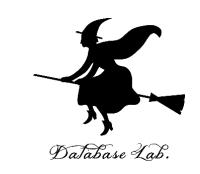

- **ランダムな到着**は,**予測不可能な時間間隔で到着** すること
- 店舗の待ち行列では,ふつう,**ランダムな到着**で ある
- 現実世界の**様々なシミュレーションに役立つ**考え 方
- **ランダムな到着**を考慮した**シミュレーション**によ り,**現実のシステムの挙動をリアルに再現**でき, システムの改善や最適化に役立つ

等間隔の到着

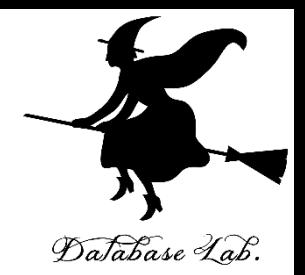

#### ◆ 客が1時間 (60分)の間に、12人来そう! というとき

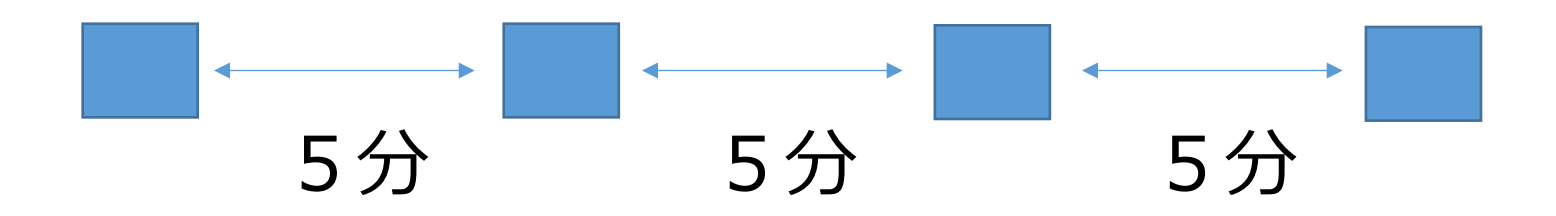

5分ごとに1人ずつ来る

#### **→ 現実にはあり得ません**

ランダムな到着

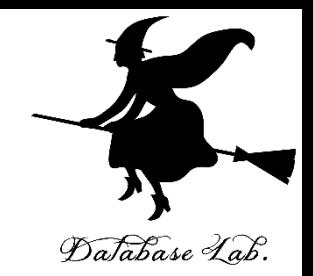

#### ◆ 客が1時間 (60分)の間に、12人来そう! というとき

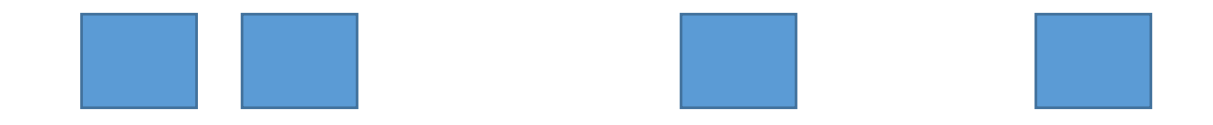

## 客は60分の間に、**ランダムに到着**

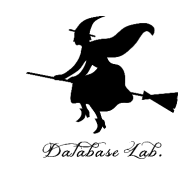

#### **シミュレーション**による,**仮説の検証**の例

## 例えば, スーパーのレジなどの待ち行列. 意外と,**私の寸前**に,**別の人が並ぶ**ことがある. 私の運が悪いのか?

### → No このことをシミュレーションで確認

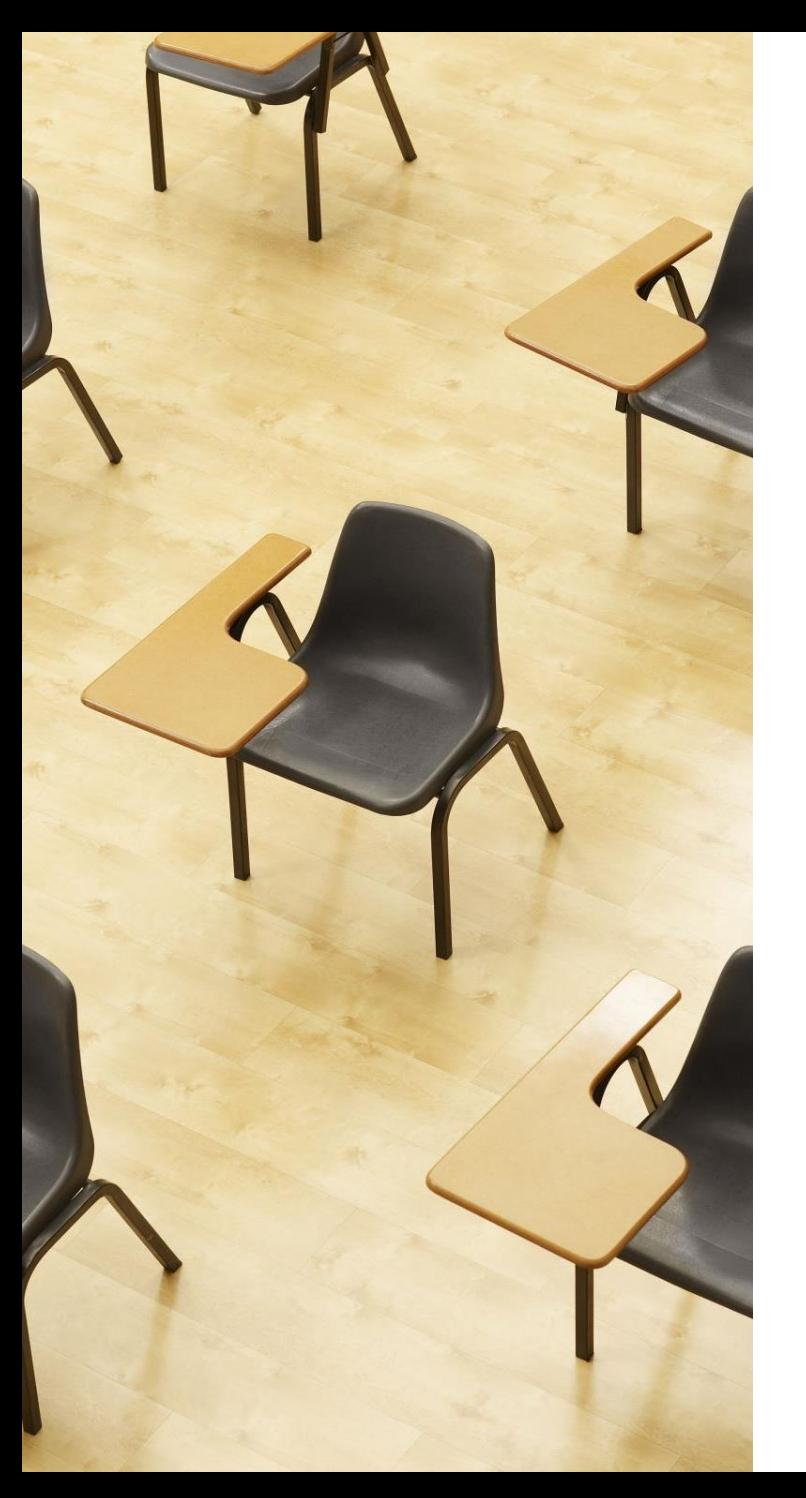

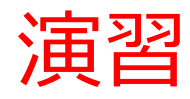

## **【トピックス】**

- **待ち行列**
- **ランダムな到着**
- **ランダムな到着での到着間隔 を分析**

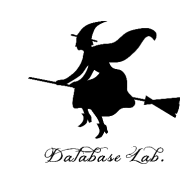

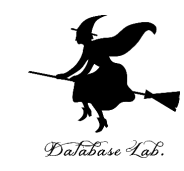

#### 新しく **Excel** の**空白のブック**を作る

## **0 以上 60 未満**の乱数の式 「**=TRUNC( RAND() \* 60 )**」をセル **A1** に書く

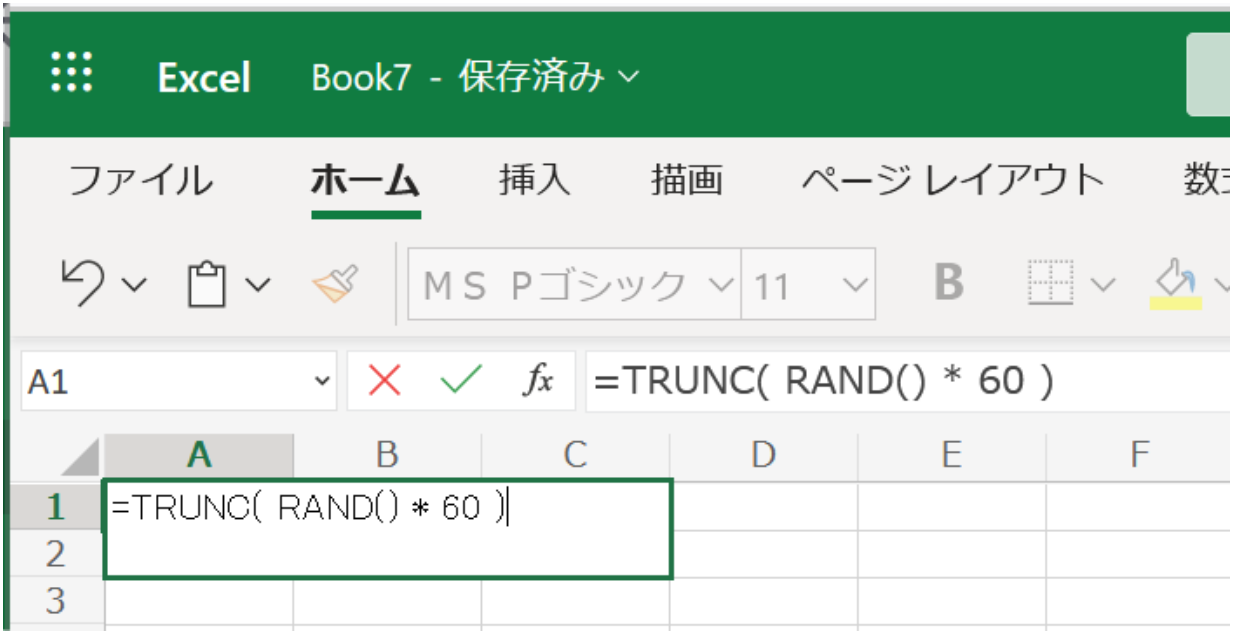

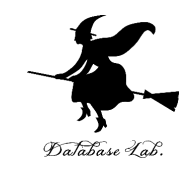

#### ③ 客が**12人来る**という状況をシミュレーションしたい **A1** の式を **A2 から A12** に「**コピー&貼り付け**」 右クリックメニューが便利

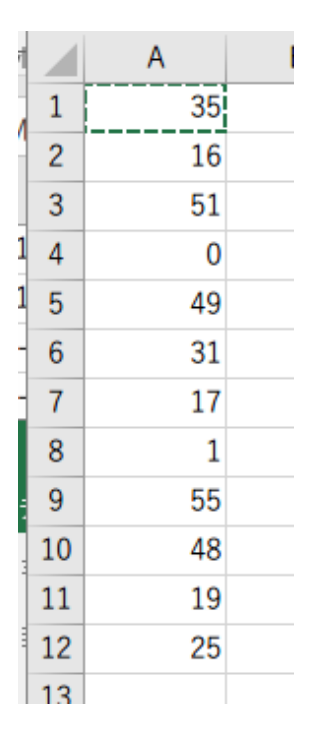

#### **実行のたびに違う値になる (乱数なので、ランダムな値)**

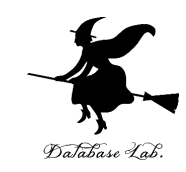

#### ④**A列にあるもの(式)**について, **式の結果の「値」だけ**を.B列に「**コピー&貼り付け**」

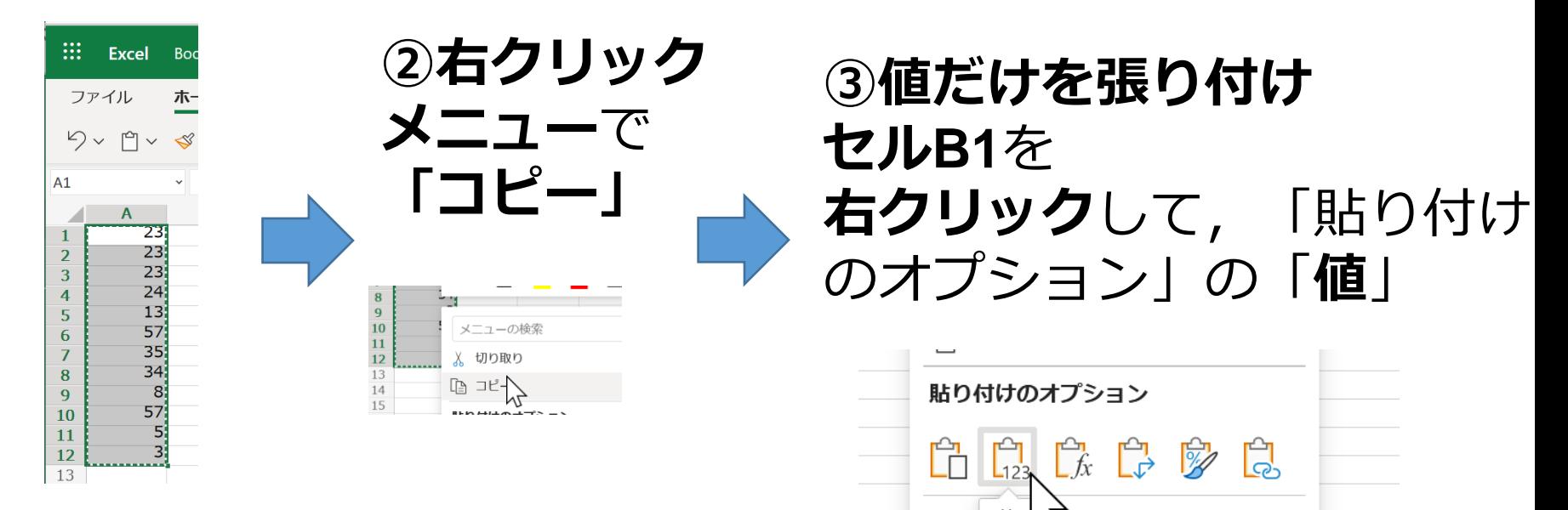

#### **①まず,A1からA12を ドラッグして,範囲選択**

59 Excel のバージョンによっ ては,違う場合がある

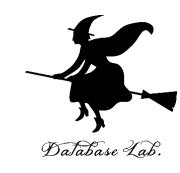

#### ⑤ B列の値を並べ替えたい

続く

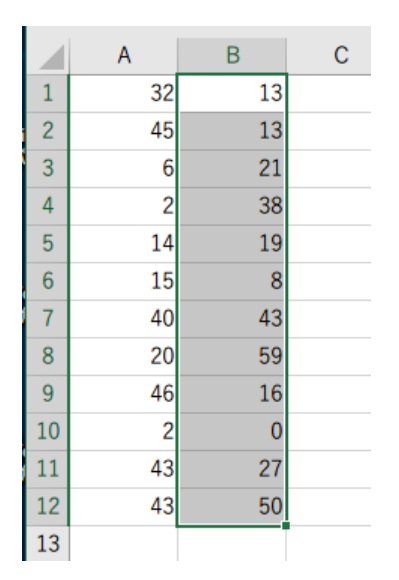

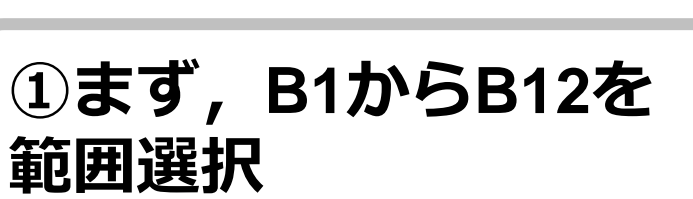

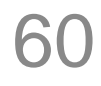

#### **オンライン版** Excel での並べ替え

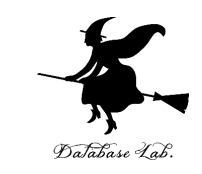

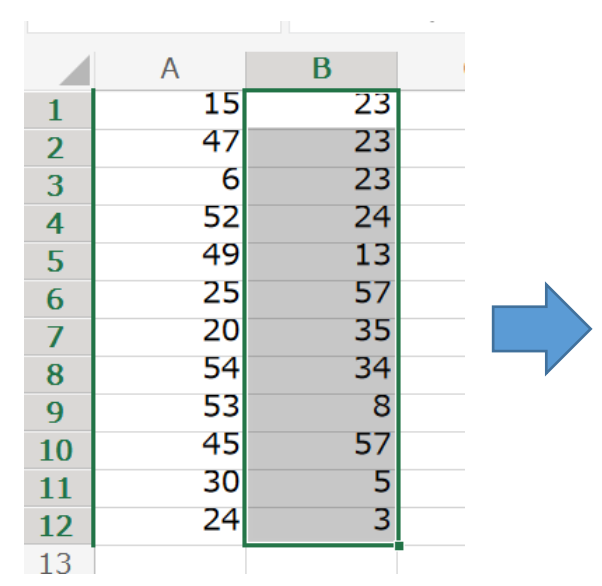

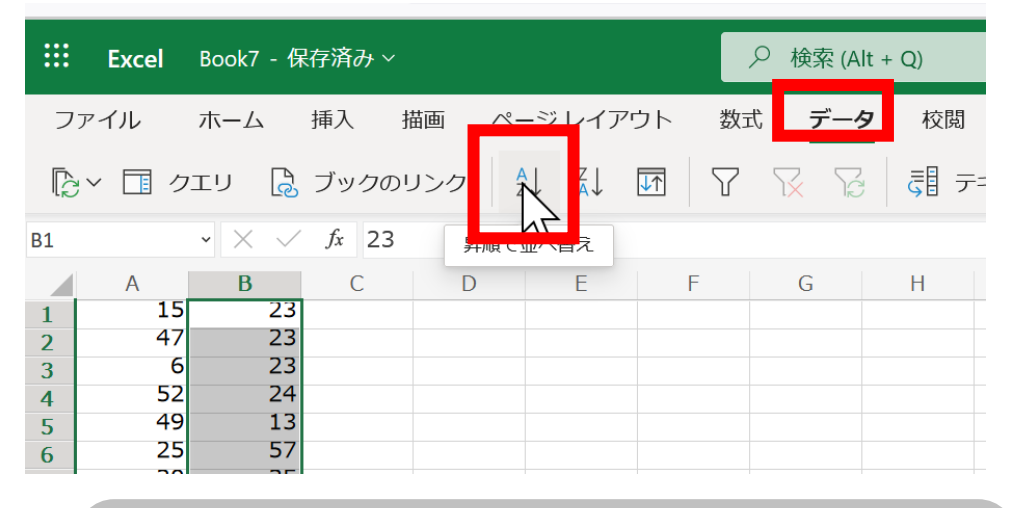

② リボンで「**データ**」→ 「**昇順で並べ替え**」

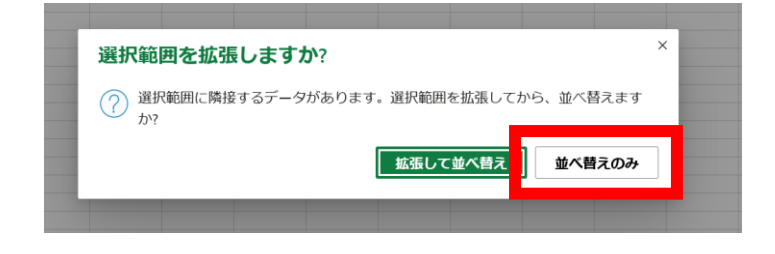

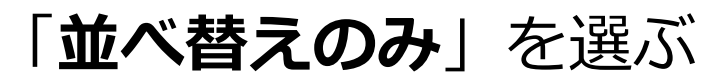

#### **①まず,B1からB12を 範囲選択**

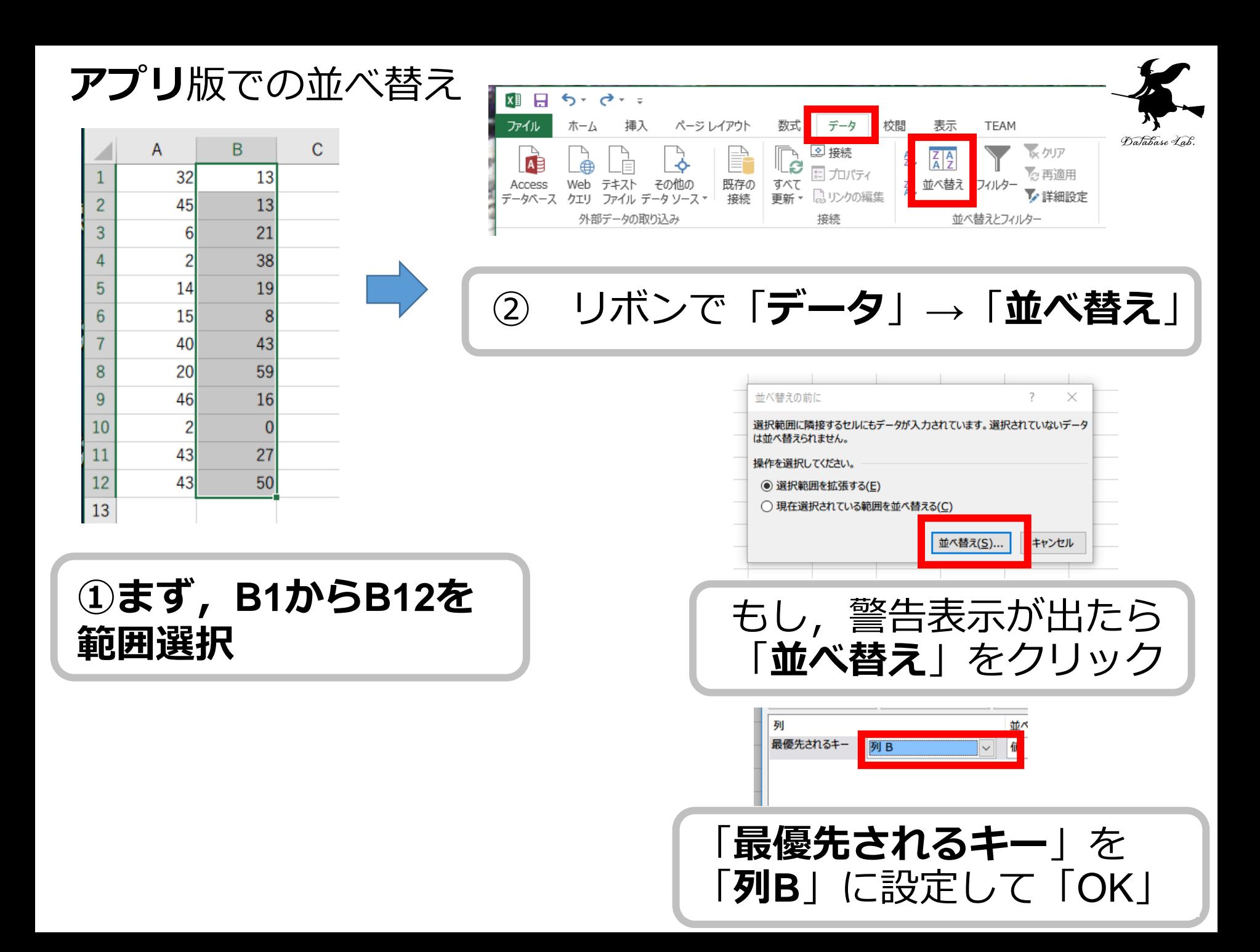

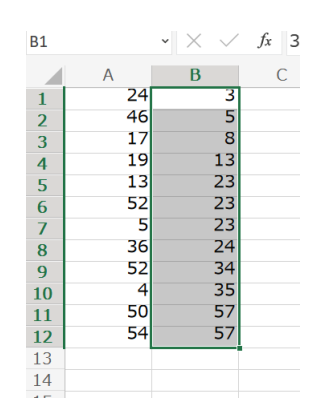

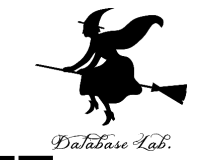

## ⑥ **B列**が,左のようになることを**確認**

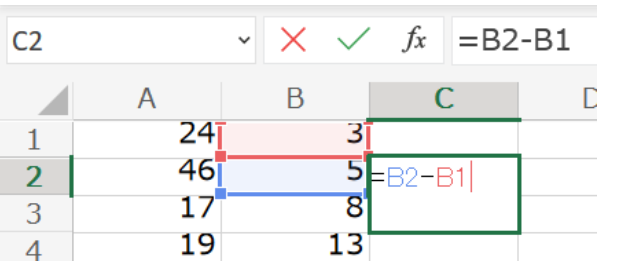

# ⑦ 次に,**セル C2** に次の式を入れる  **=B2-B1**

#### これは,**到着間隔**を求める式

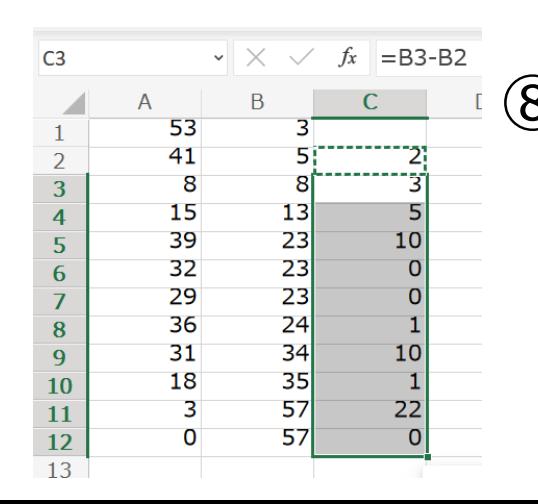

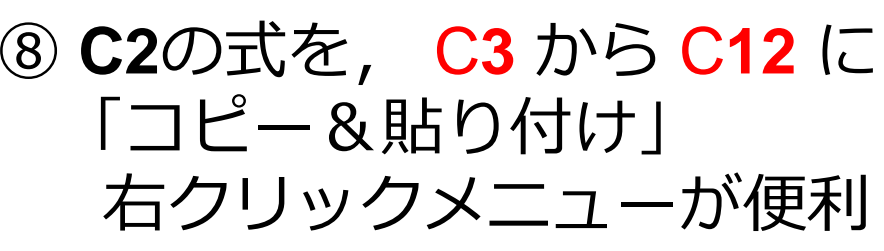

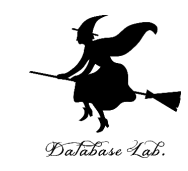

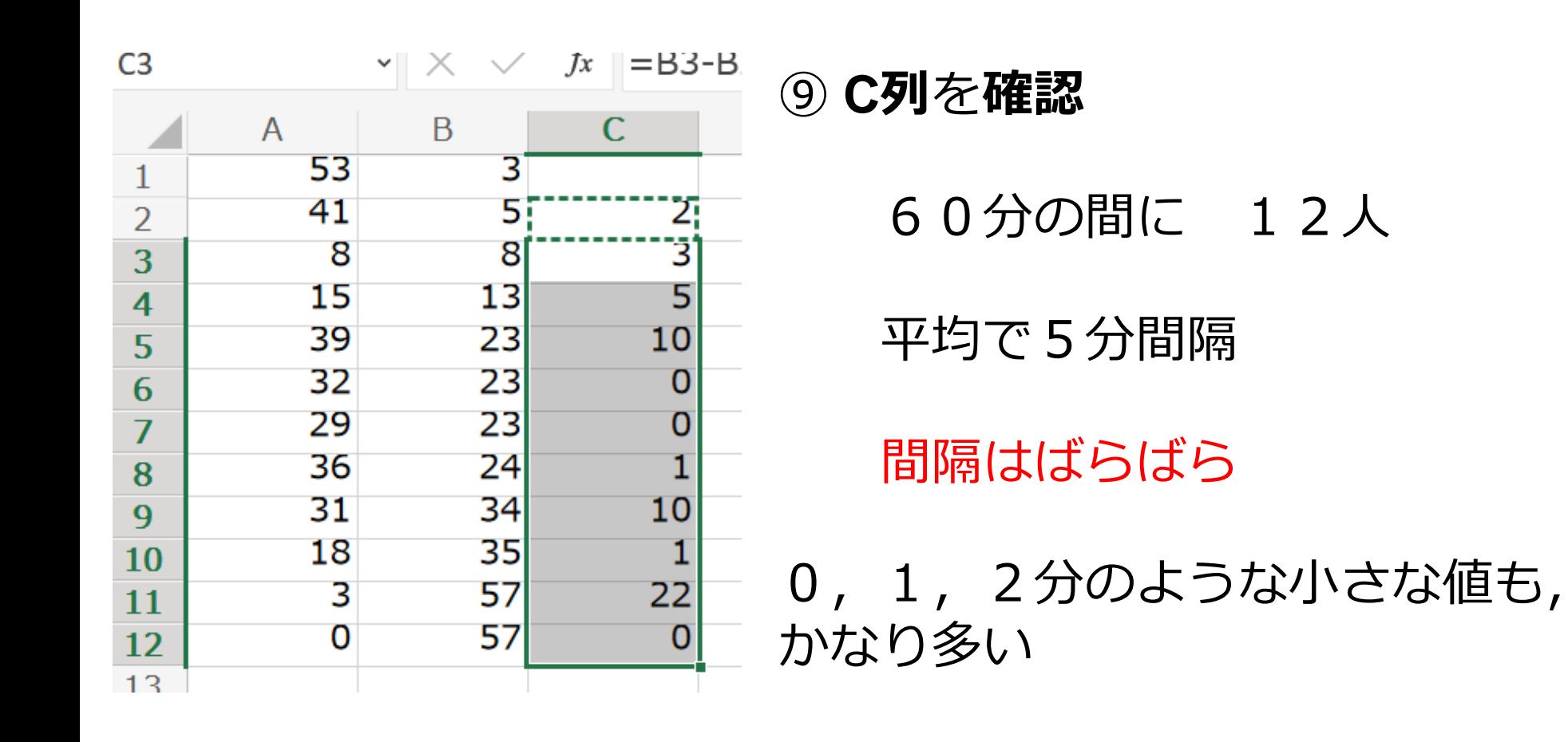

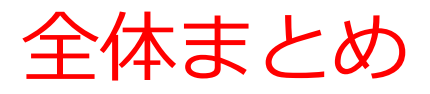

#### **1.乱数**は**予測不可能な数**。

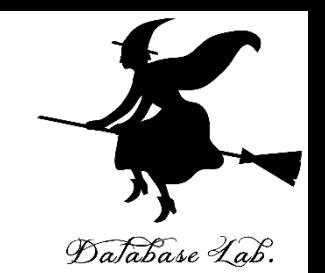

**2.乱数**は**ゲーム開発**や**シミュレーション**に活用。 ゲームではアイテムの配置や敵の行動をランダム にするために使用。

**3.一様分布**は**等確率で分布**し、**偏りのない**抽出やイ ベント発生に利用。

**4.モンテカルロシミュレーション**では**乱数**を使って **ランダムな試行を繰り返し**、不確実性を考慮した 意思決定や**近似解の算出**に活用。

**5.待ち行列**では、**ランダムな到着**が**現実世界のシ ミュレーションに役立つ考え方**。ランダムな到着 を考慮したシミュレーションにより、現実のシス テムの挙動をリアルに再現。

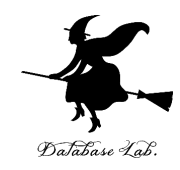

- **① 乱数**の理解。**学ぶことの満足感**。**情報工学の 奥深さ**を実感。
- **② シミュレーションへの乱数活用**を知り、**問題 解決力を向上**
- **③ Excelを用いた乱数の生成、分析**の演習。**実 践的スキル**の向上
- **④ 身近な問題を解決**する「待ち行列シミュレー ション」など、**情報工学の有用性の実感**、**視 野の拡大**